EVM TRAINING MODULES

# **Module 5: Collecting data with the EVM**

**app**

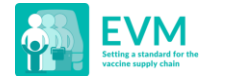

1

### **Agenda**

- 1. The basics
- 2. Data -entry on the app
- 3. Download a questionnaire: Test location
- 4. Understanding the sections of the questionnaire
- 5. Export, upload, import and merge

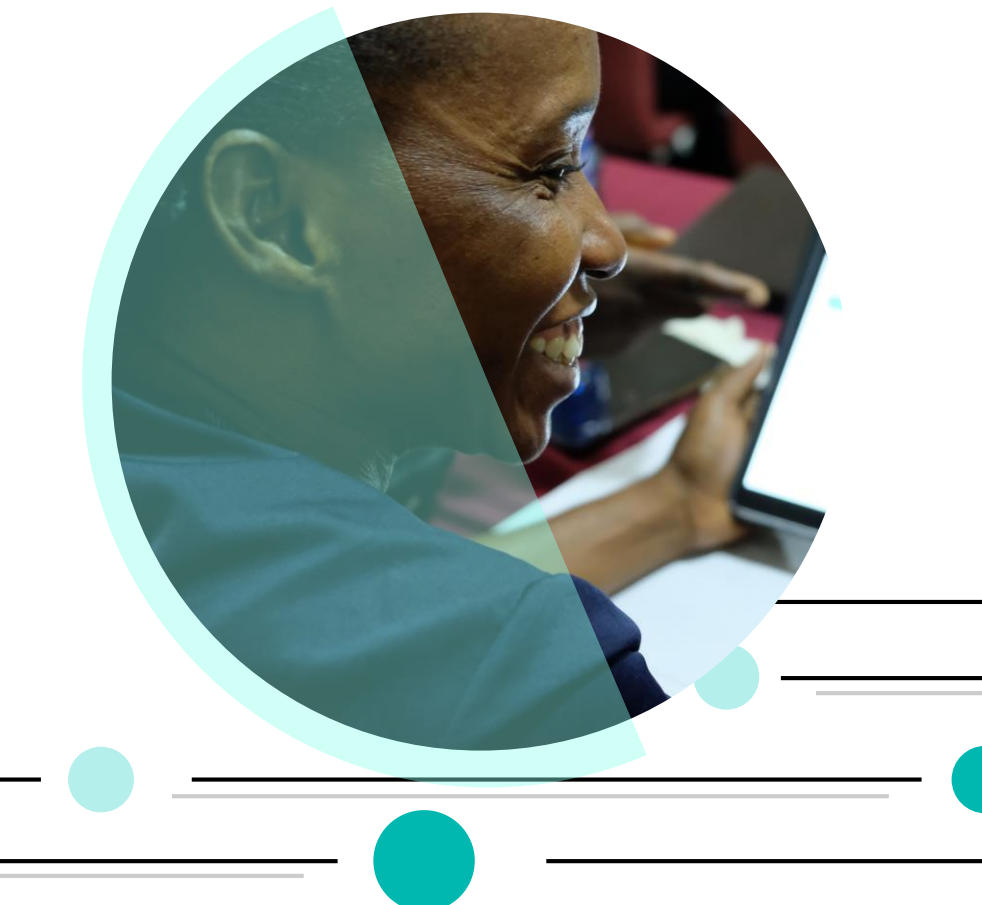

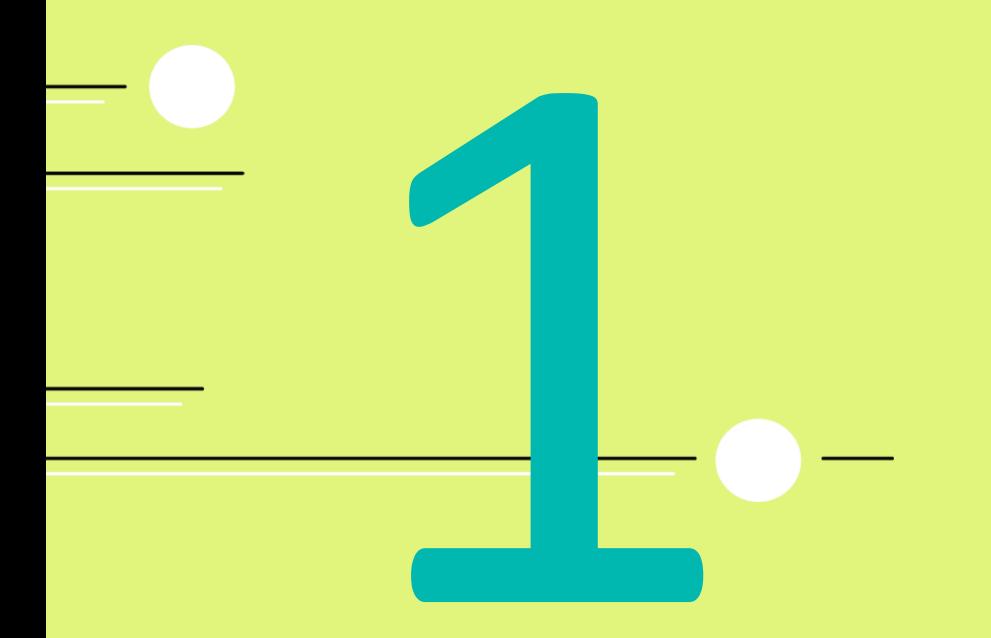

## The basics

#### **Helpful references**

If you are lost, or forget, any of the forthcoming information, download and reference the 'EVM Assessor Guide' from the EVM website.

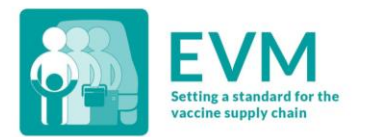

#### Effective Vaccine Management (EVM) 2.0

EVM Assessor - User Guide

08/01/2020 V0.33 DRAFT brigdend@who.int

#### **Opening the app**

Once installed, you can open the app. Once you have downloaded the app, click on it to open it on your device.

The app will **automatically check for content updates** - this requires an internet connection. At the end of the auto-update process, you be on the app home screen - an almost blank page.

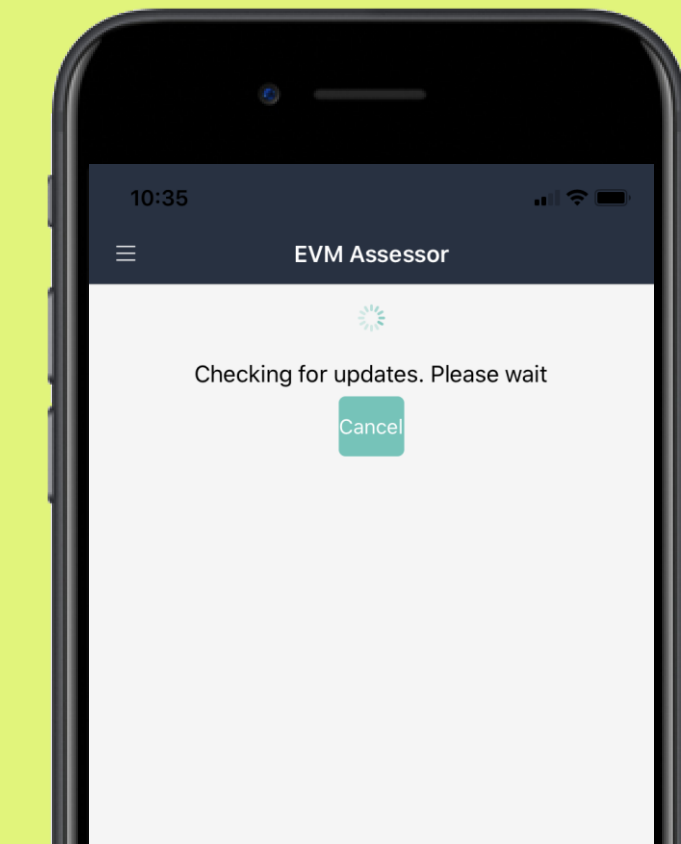

#### **Navigating the app**

Click the menu button and select the menu **tab** you are looking for: home, resources, PQS finder, settings or about.

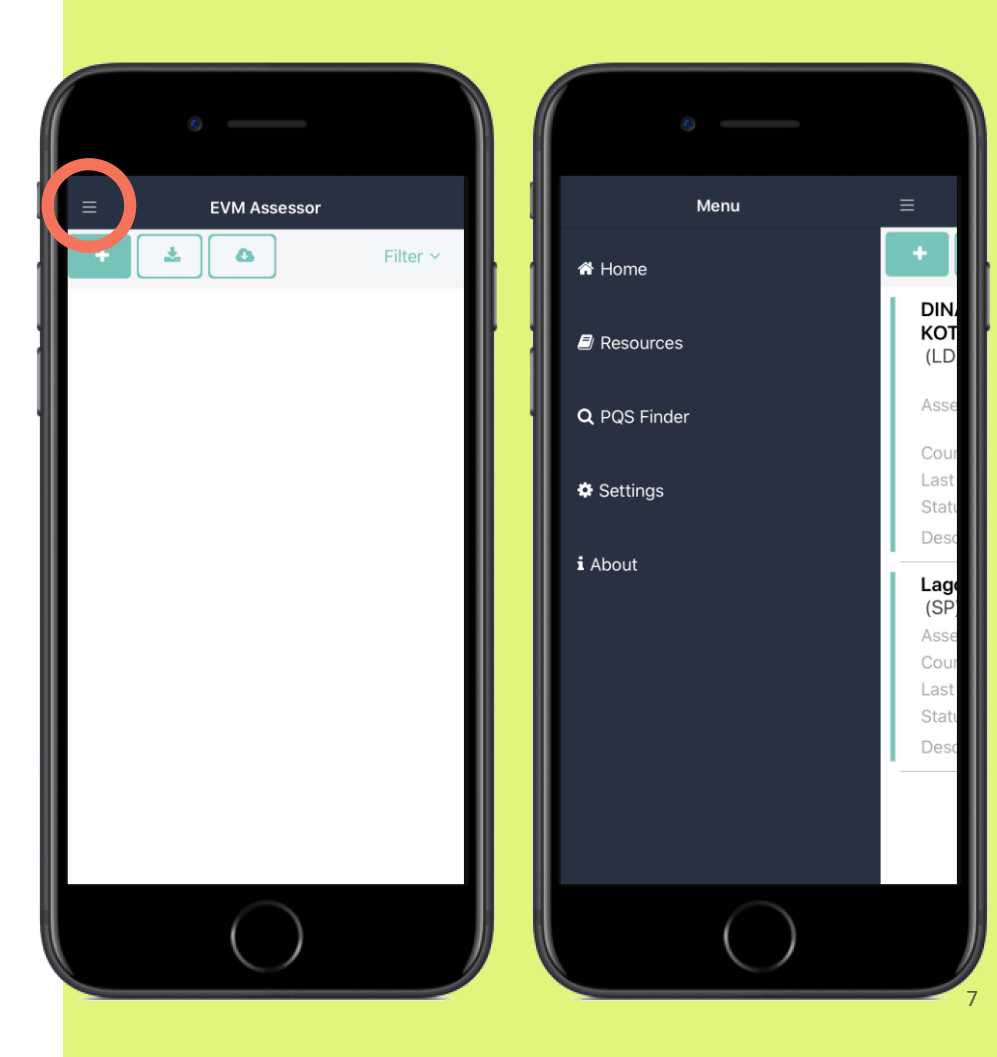

### **Changing the default language from English**

- 1. Click the menu button and select **Settings** .
- 2. In the **Language** dropdown, select the language you prefer.

Note: This does not affect the questionnaire – only the app itself.

Note: This is also where you should go if you want to check for updates manually.

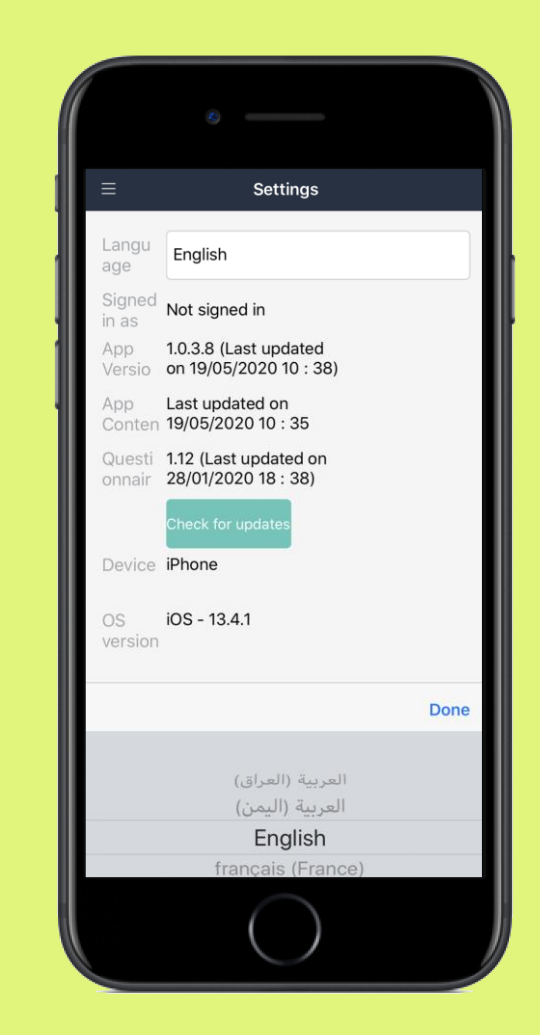

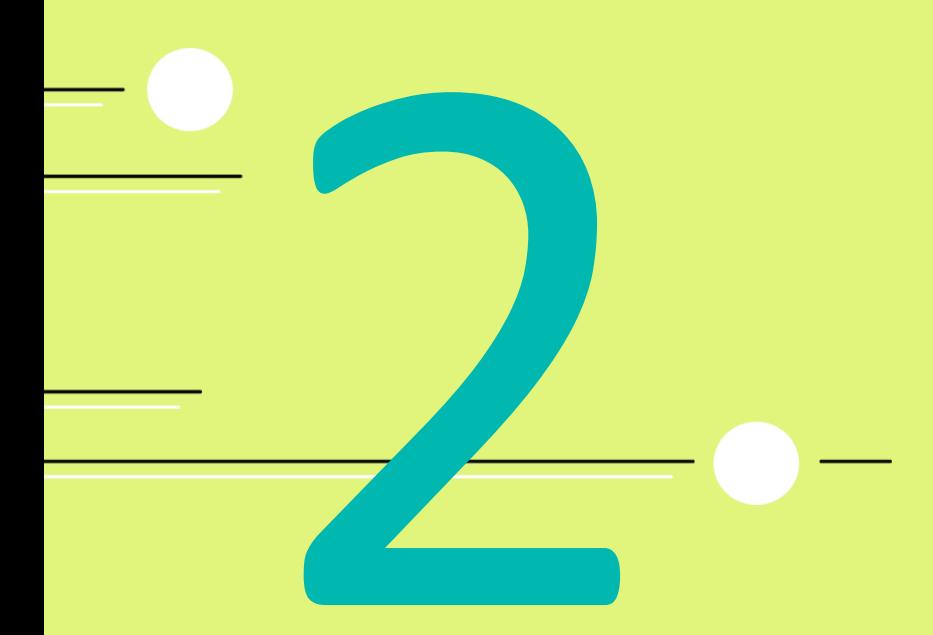

## Download a questionnaire: Test location

### **There are two types of questionnaires**

- (1) A standalone questionnaire can be created by anyone to assess a single facility or location. It is a great way to learn how the app works or to self-assess a single location. It is 100% empty.
- (2) A downloaded questionnaire is assigned to you. Some sections are prefilled.

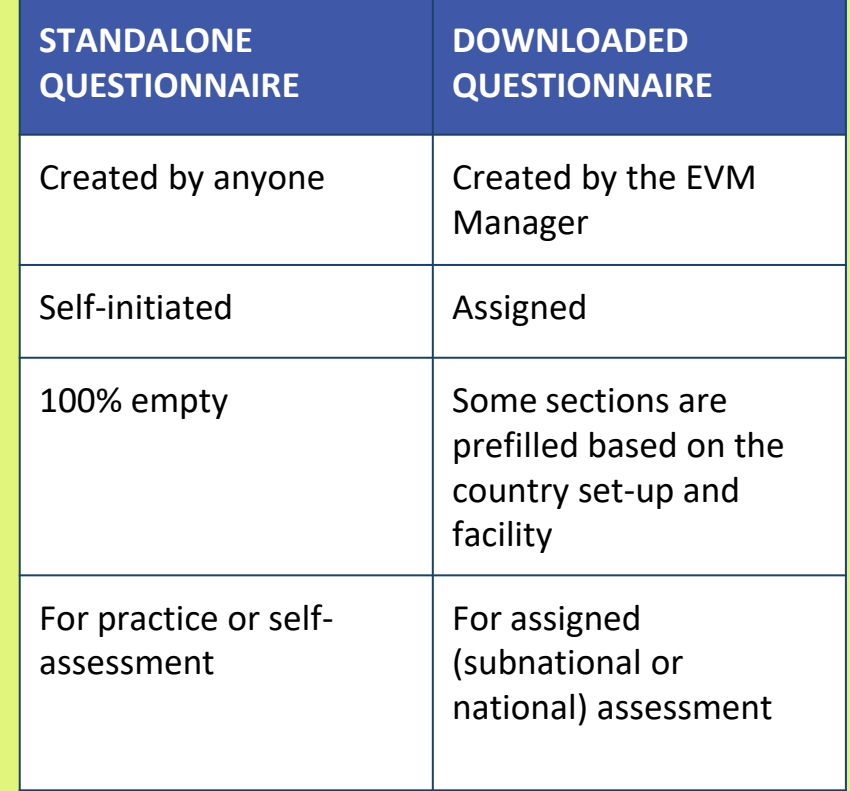

#### **Three ways to start a questionnaire**

- **1. Create** a standalone assessment. **1**
- **2. Import** a questionnaire that is saved on your device. **2**
- **3. Download** a location that has been assigned to you by the EVM Manager. **2**

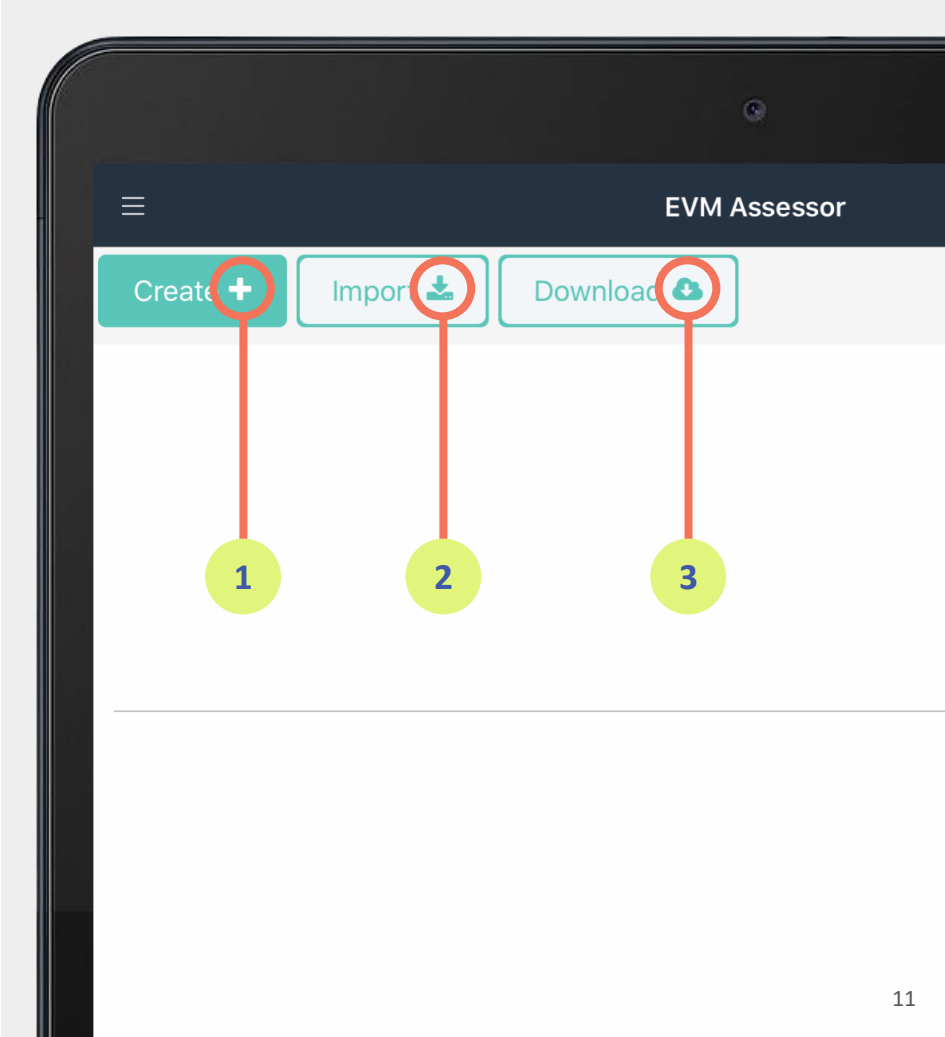

#### **To practice, start by downloading the assigned questionnaire**

- 1. On the EVM Assessor homepage, click **Download** .
- 2. Sign in with your EVM account.
- 3. On the Downloads page, a list of assigned questionnaires will be displayed.
- 4. Once a questionnaire has been downloaded, it will be marked as "Downloaded".
- 5. Return to the home screen and open the downloaded questionnaire

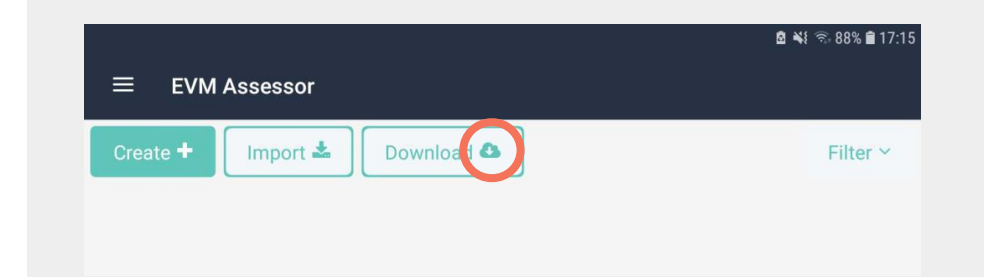

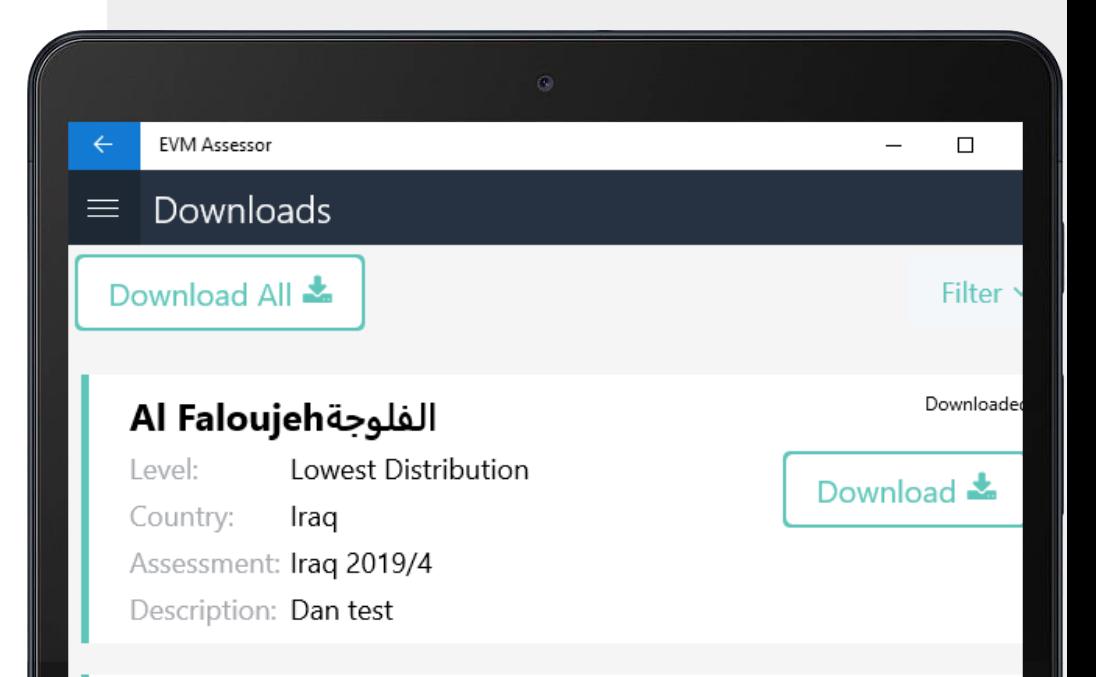

#### **Ilrhain Komhissiri**

## **Practice in pairs**

Find a colleague, and start practicing by downloading and opening the assigned questionnaire.

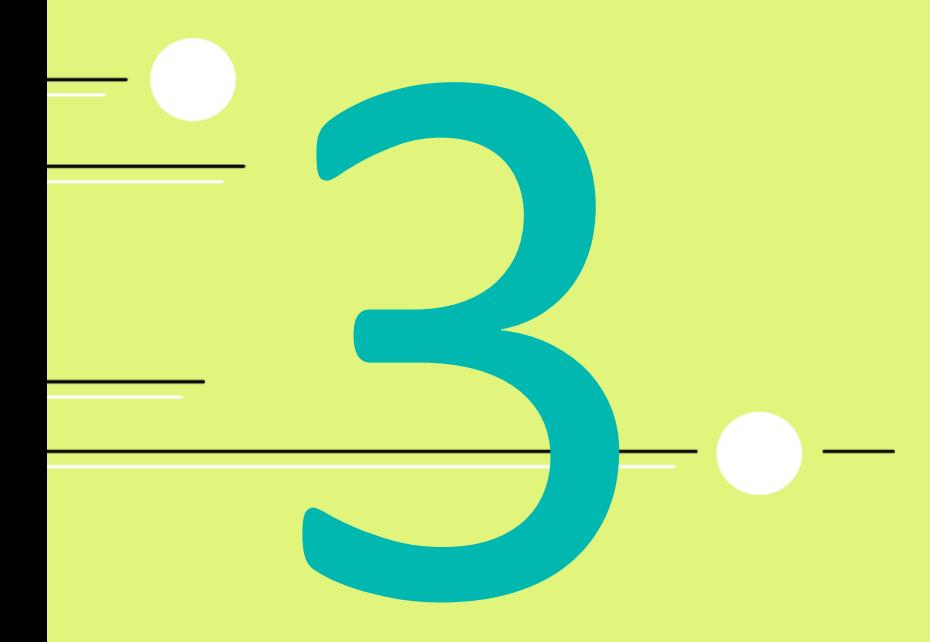

## Data-entry on the app

The EVM Assessor app is designed to make assessment data -collection as easy as possible. Once you have created or downloaded a questionnaire on your device, the process of completing the questionnaire is the same regardless of its scope or range.

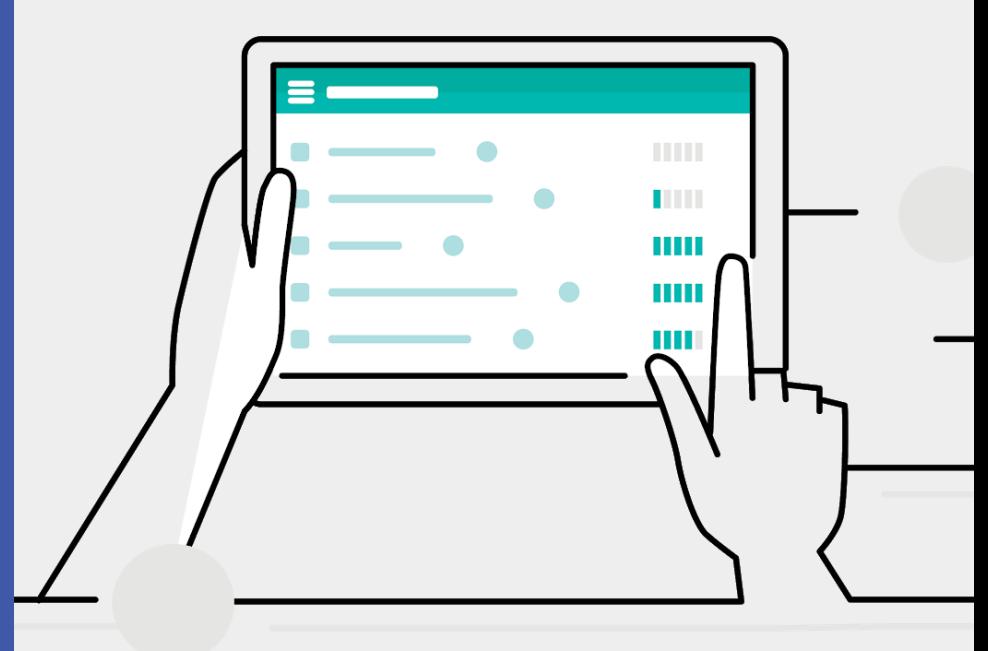

#### **Answering questions**

Questions are intentionally written to have data that is comparable across locations:

- 1. Most are **Yes/No**
- 2. Some require a **number**  (hours, distance)
- 3. Some provide **multiple choices** (type of fuel)

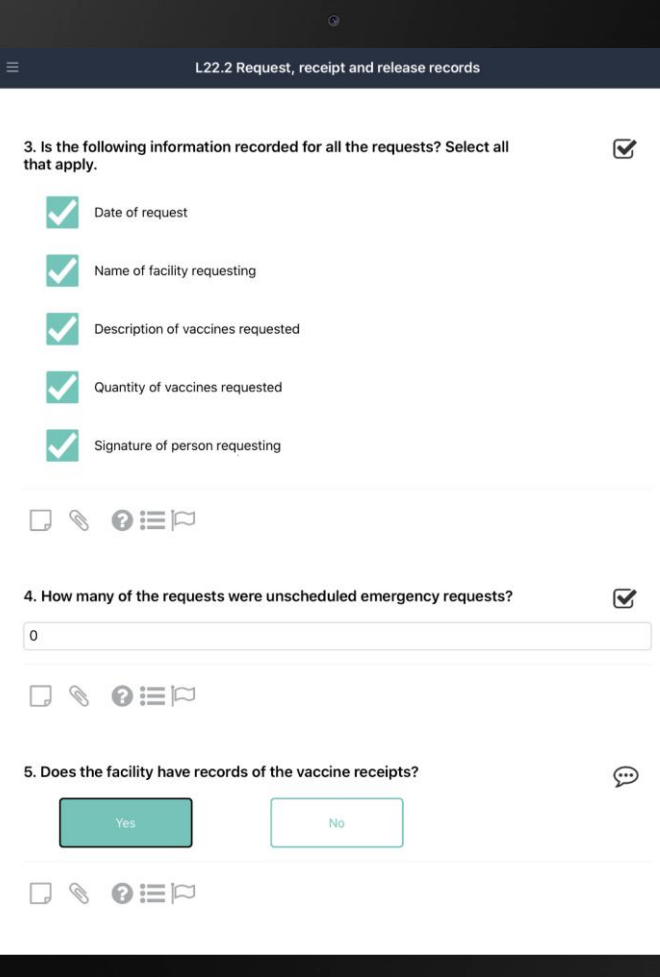

#### **Answering questions**

Next to each question there is a icon that indicates how the question should be answered: **by making an observation, by asking staff, by calculating, or by verifying.**

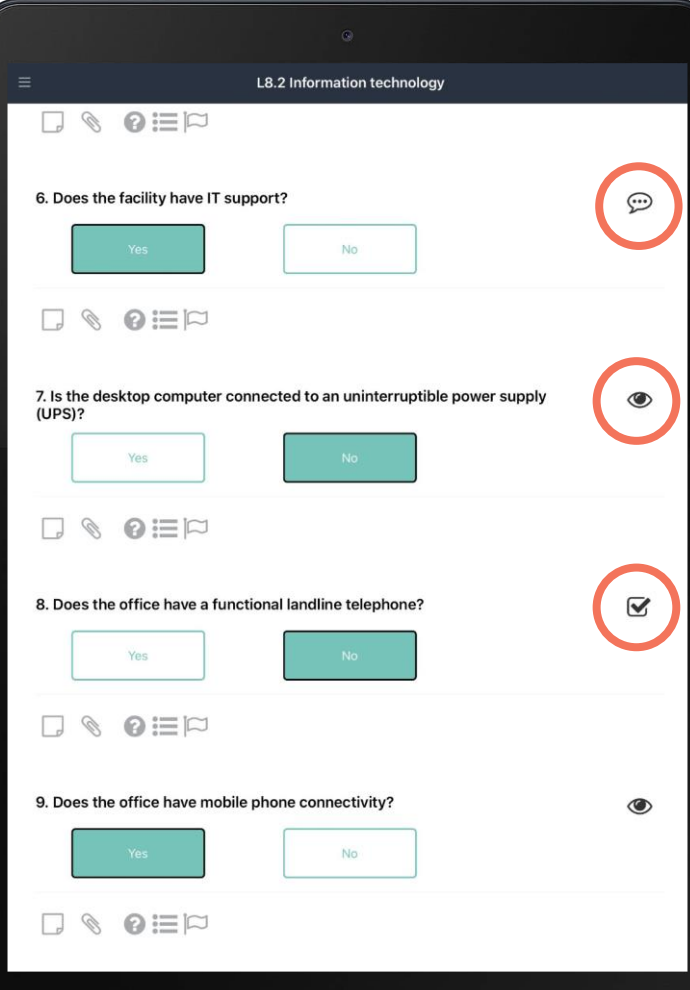

#### **Filling in tables**

Press the Edit button when a question tells you to write or add any type of information.

Note: You need to click Add row first, so that the first row of the table will appear.

#### **L3 Vaccination schedule**

Q

Use this sub-section to enter or review the vaccination schedule:

- Vaccines in the schedule (vaccine type, manufacturer, commercial name, number of doses ) primary container)

- Multi-Dose Vial Policy (MDVP) discard times
- Numbers of doses per recipient
- Target groups
- Coverage rates
- Wastage rates
- Introduction dates

#### 1. Enter or review the vaccination schedule.

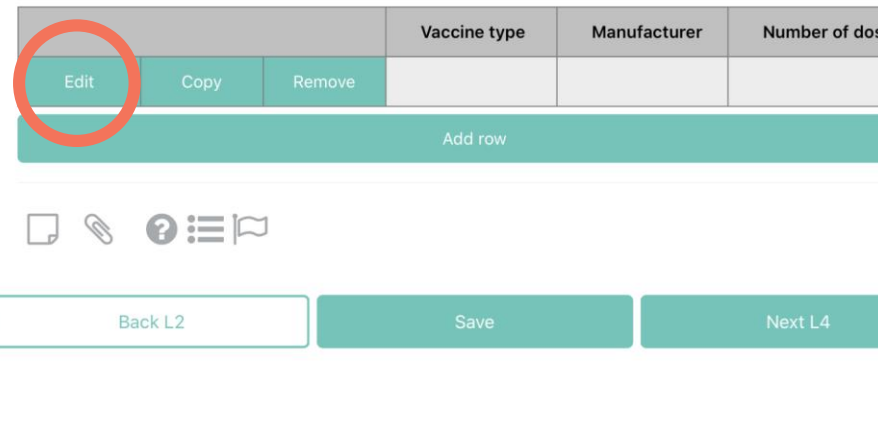

#### **Dynamic questions** The EVM questionnaire is dynamic. It changes in response to your answers.

#### For example, when you answer the following question:

14. Does the facility have an electricity generator?

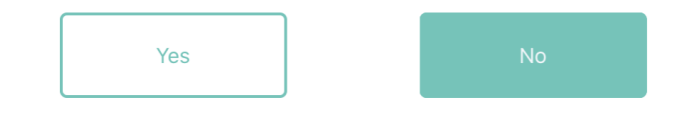

**"No" will hide the section on generators because it is inapplicable.** All questions relating to generators will be disabled throughout the questionnaire.

**L10.1 Generator specifications** 

Use this section to enter the generator's specifications:

- Power output
- Auto-start
- Fuel type

Ξ

- Fuel tank capacity
- Housing

No questions are currently applicable in this section

Back L10

19

#### **5 assessor tools**

The following five buttons are presented below each question, giving the assessor useful tools for providing accurate answers.

Add note

- Attach file
- 3. Question guidance
- **Requirements**
- 5. Flag question **12345**

#### 2. Does the facility have hand washing or hand sanitizing facilities?

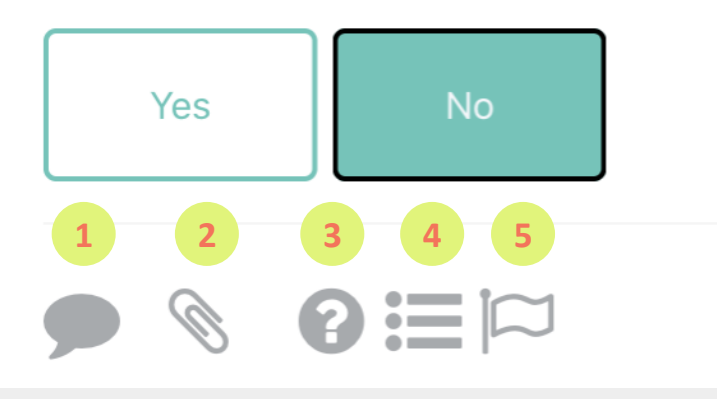

**1** Add a note (for assessors) Add a comment or reminder to the question. For example, "The sink is broken" or "Check later" *When a note is added, the note icon colour will change.*

TRY IT: Click the note icon. Add a note in the plain text box. Click **SAVE***.*

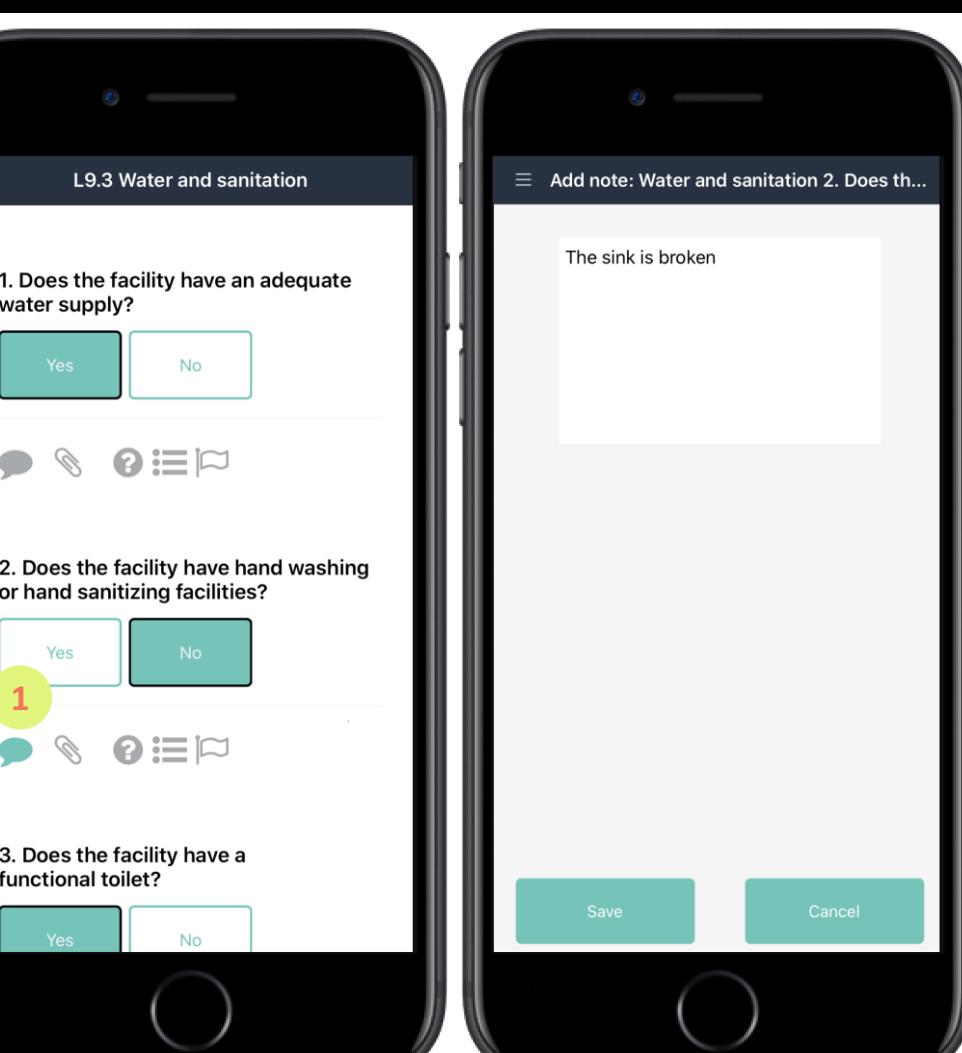

**Attach a file or photo** Attach files or photos as evidence of an answer or to refer back to. *Once an attachment is added, the icon colour will change and the # of attachments will show.* **2**

TRY IT: Click the paperclip icon. Click **ADD** and choose to select a photo; take a photo; or add a file from your device. You can view or remove added files by clicking the **FILE** or **TRASH** button.

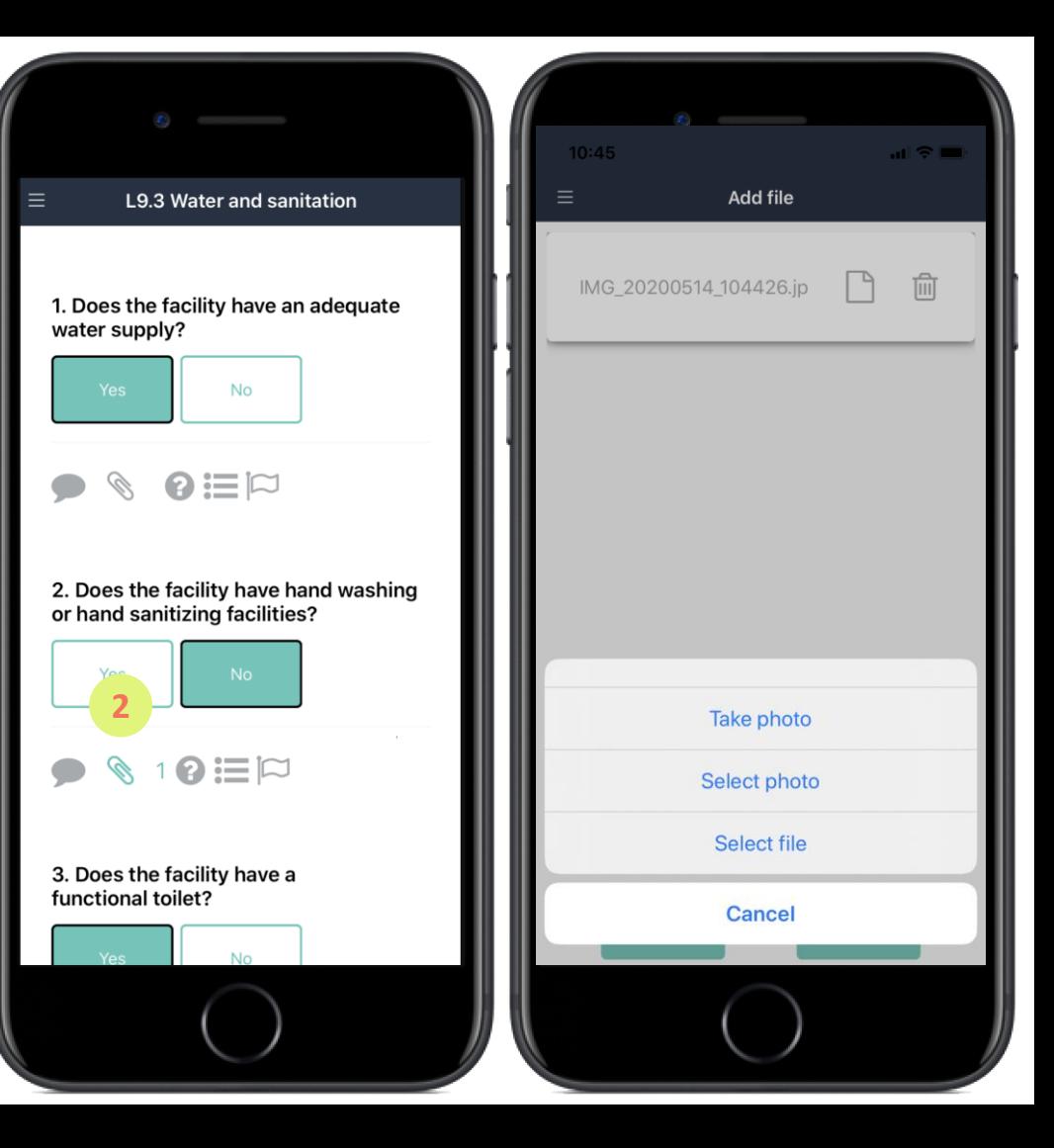

#### **App guidance 3**

It is OK if you don't understand a question! The 'question mark' icon reveals useful background information about what fulfills a 'yes' response and what fulfills a 'no' response.

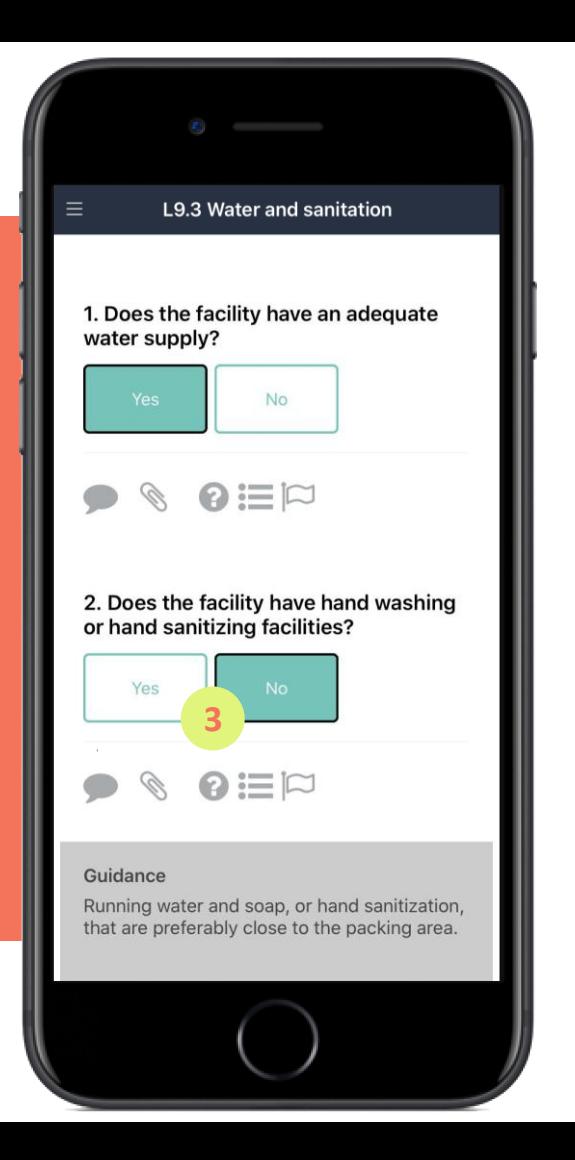

#### **View requirements**

Click on this symbol to view the EVM requirement(s) that the question is being used to assess. This can be useful if the reason for asking the question is not clear, the additional details help answer the question correctly. **4**

*Requirements in bold are top-level requirements, those not in bold are sub-requirements (part of top-level requirements). You can click them to view more information on the requirement.*

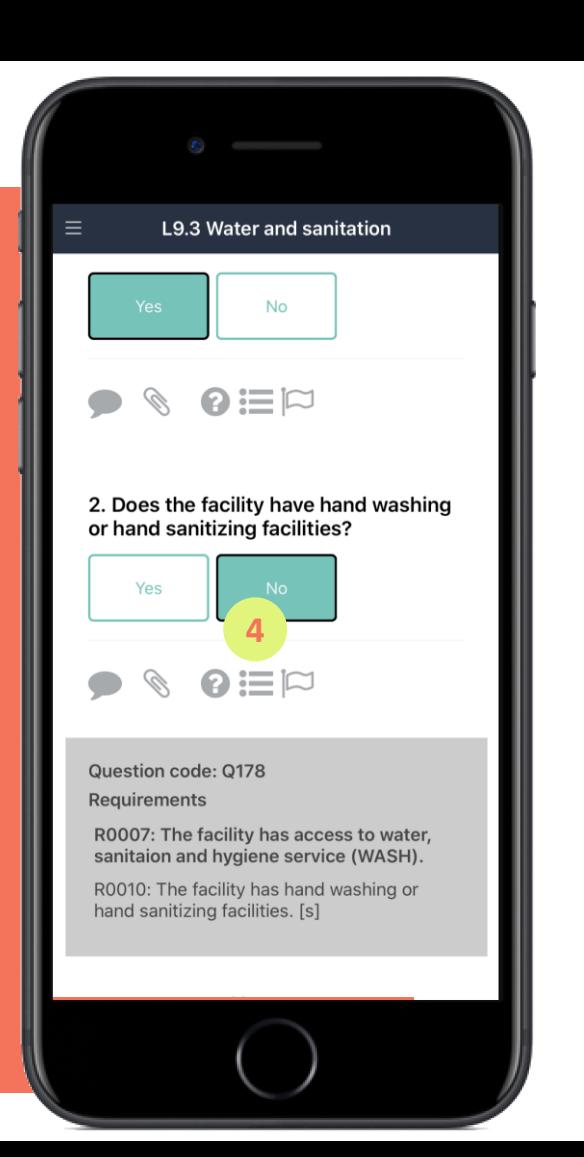

#### **The questionnaire**

**Flag a question (for managers)** Keep track of questions you need to return to. When the questionnaire is uploaded, the EVM manager can review and respond to all flagged questions. **5**

**TRY IT:** Click the flag and notice the colour change. Click again to un-flag. Find the 'Flagged Questions' screen.

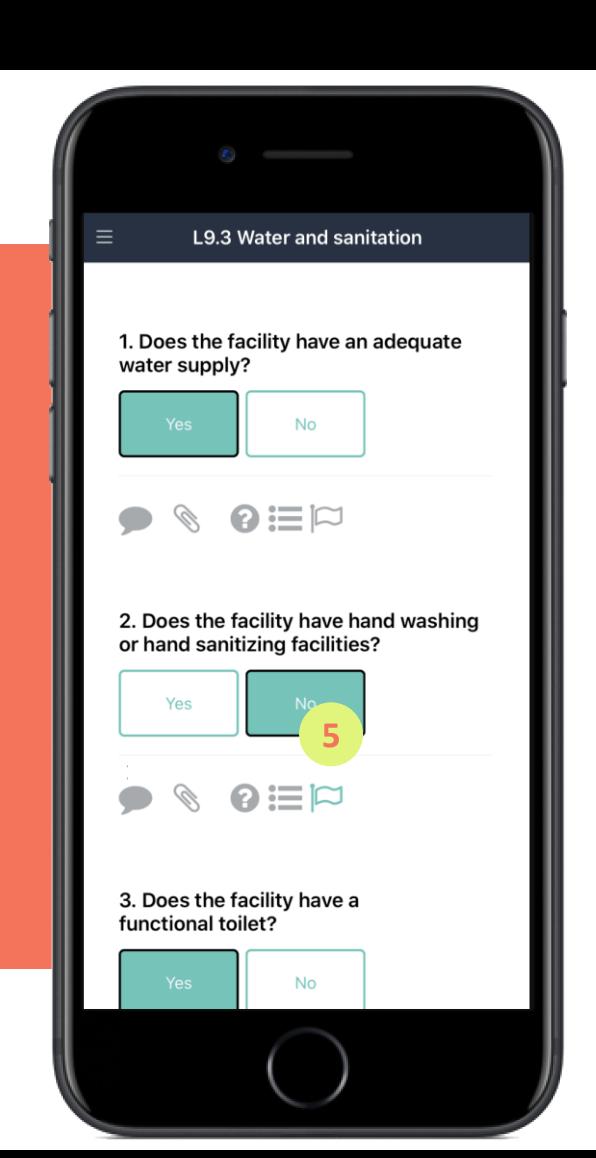

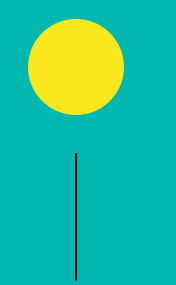

## Quick quiz

### **If you change an answer in the app, the result might be:**

- a) App Crash
- b) Some questions might be added or removed
- c) Change is not applied

### What is the *i* in the app **for?**

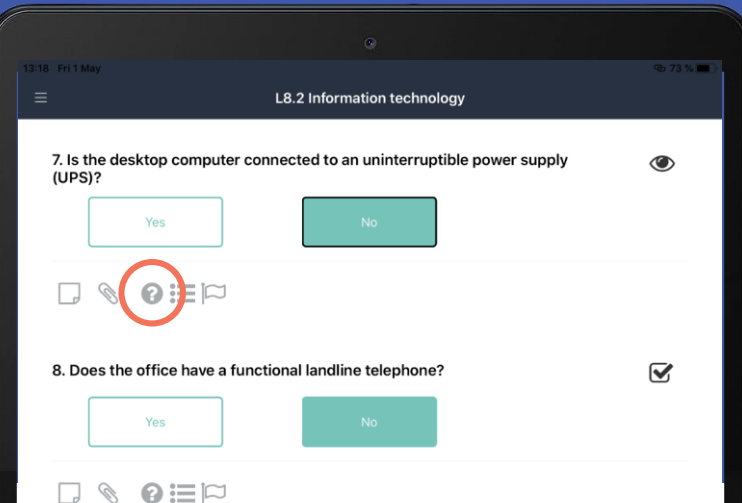

- a) Adding comments
- b) Additional guidance
- c) Ask the question to get the answer

Understanding the sections of the questionnaire

### **The EVM questionnaire is composed of 36 sections**

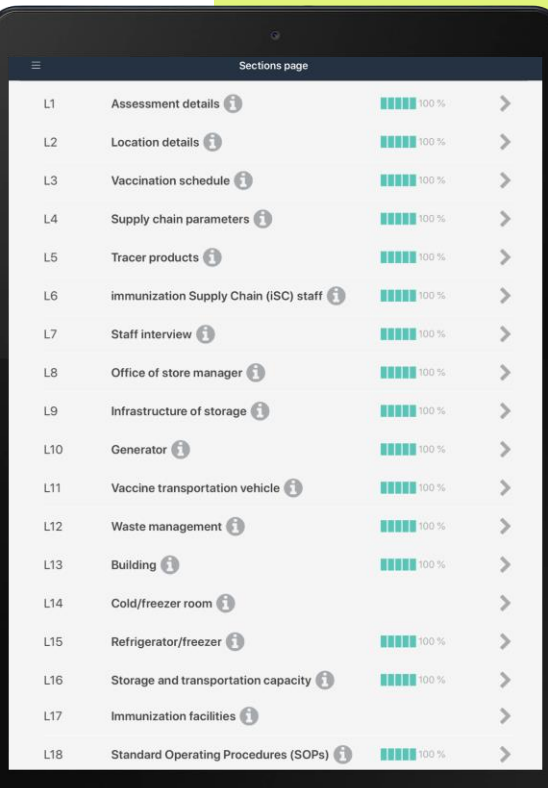

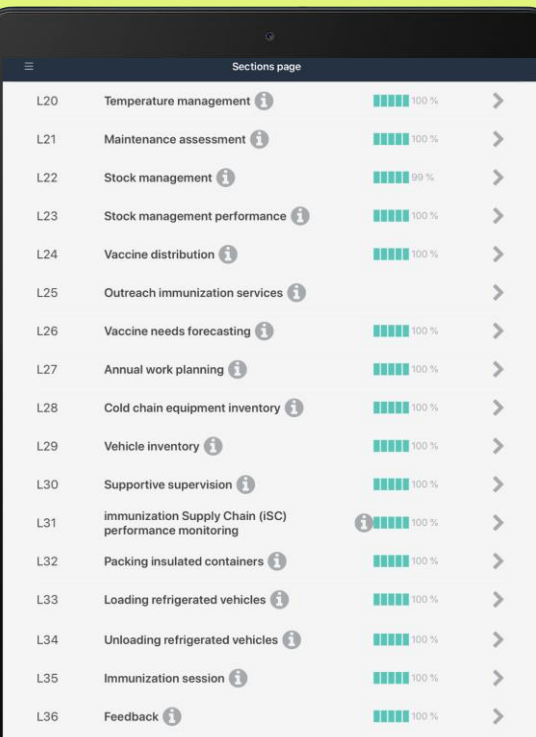

### **Sections are notated by L for location**

Questions are organized into sections representing physical locations in a facility, staff or product information.

There are **36 L sections** to help assessors to collect data more efficiently. **Click the 'i' for guidance on a section.**

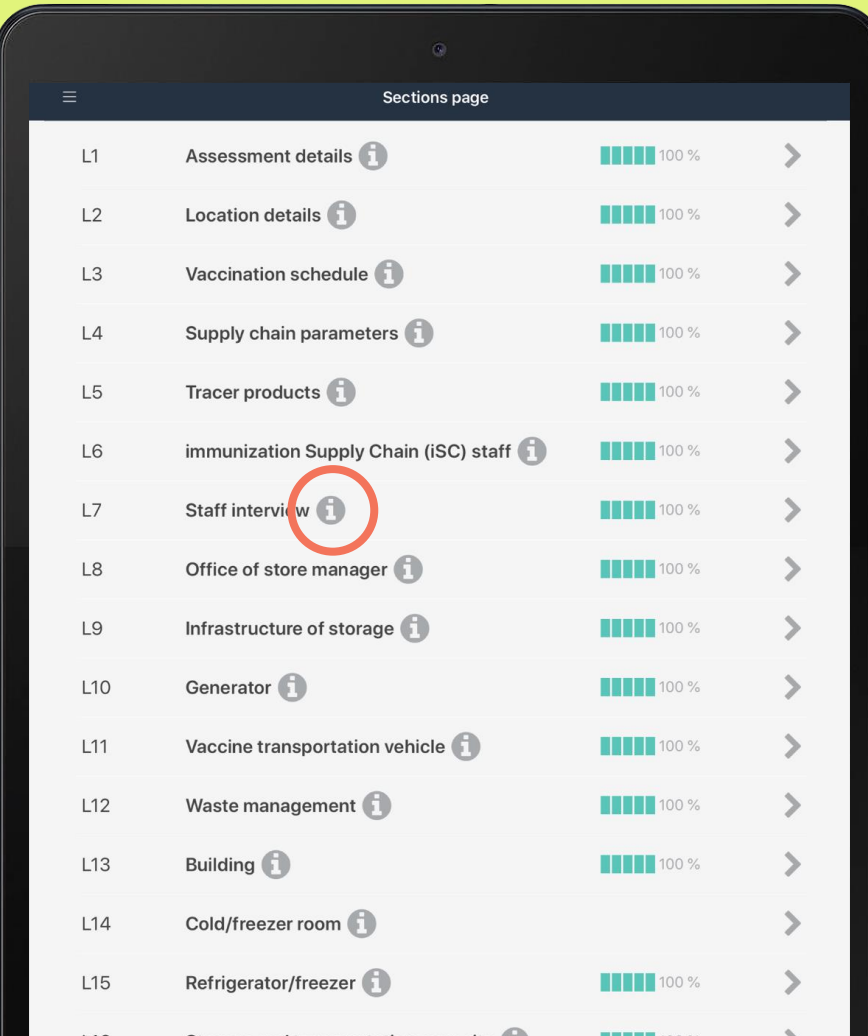

#### **Navigating between sections**

Once you have opened a questionnaire, when you click this menu button, you will be able to navigate the sections (for example, L1 Assessment details) to go directly to that **section.**

Click the menu button and select a **section** (for example, L1 Assessment details) to go directly to that section.

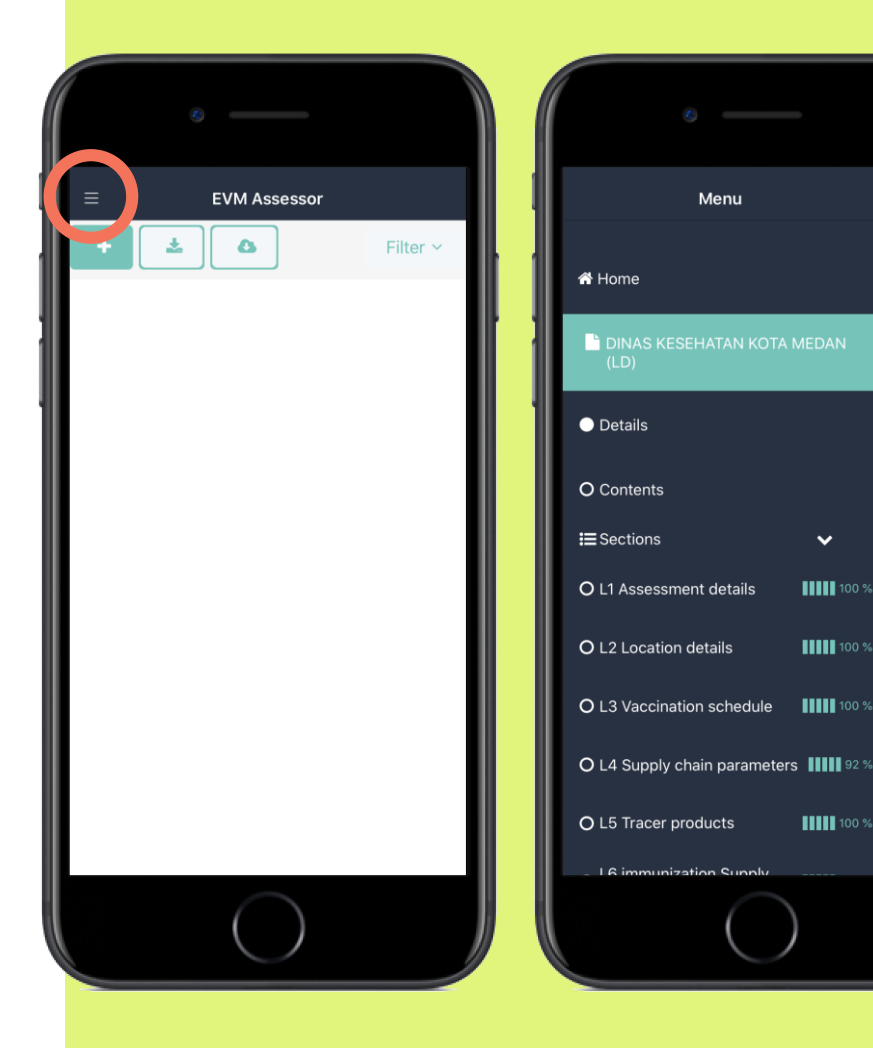

32

### **Sections and questions are dynamic**

Some sections may be inapplicable for certain health facilities (and not appear).

**Some questions may change based on responses to previous questions.**

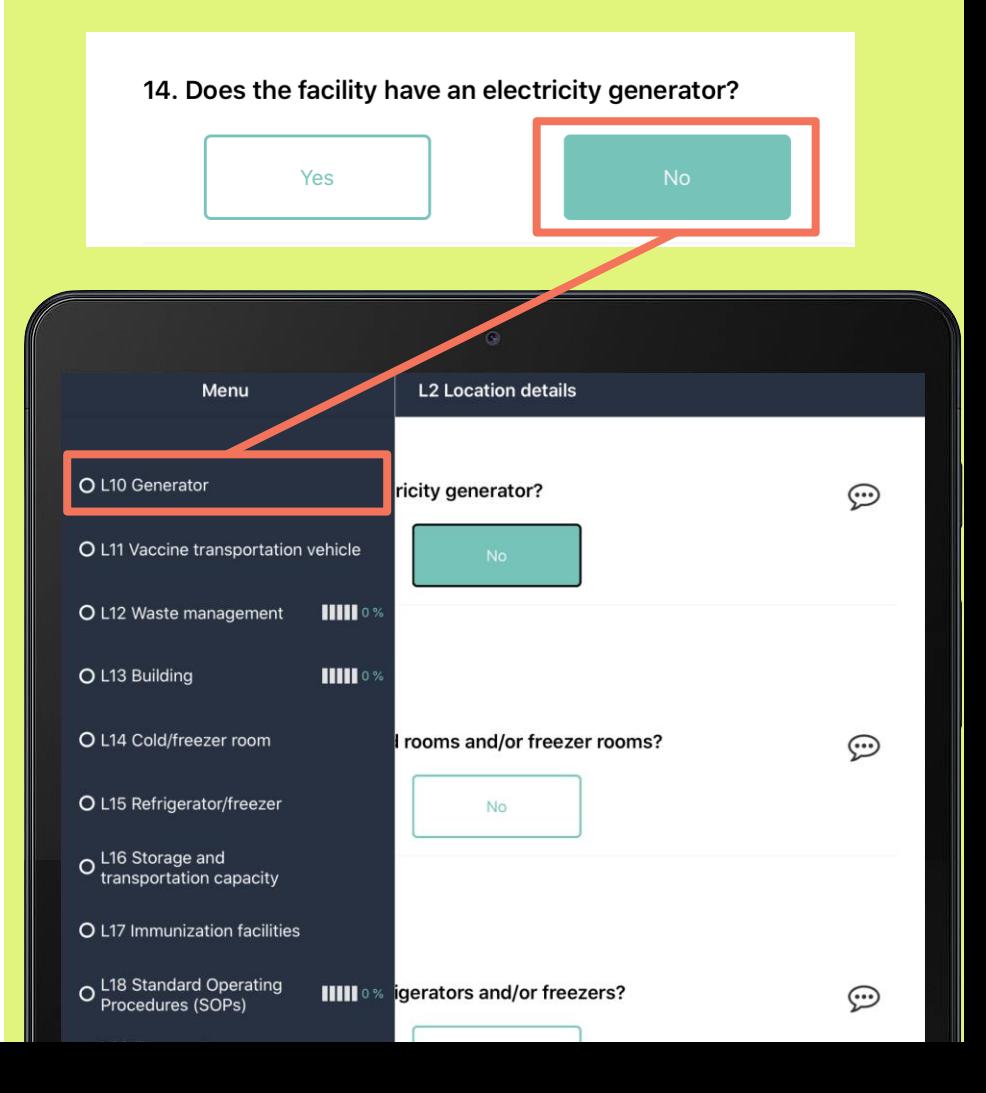

### **Sections and questions are dynamic**

Some sections may be inapplicable for certain health facilities (and not appear).

**Some questions may change based on responses to previous questions.**

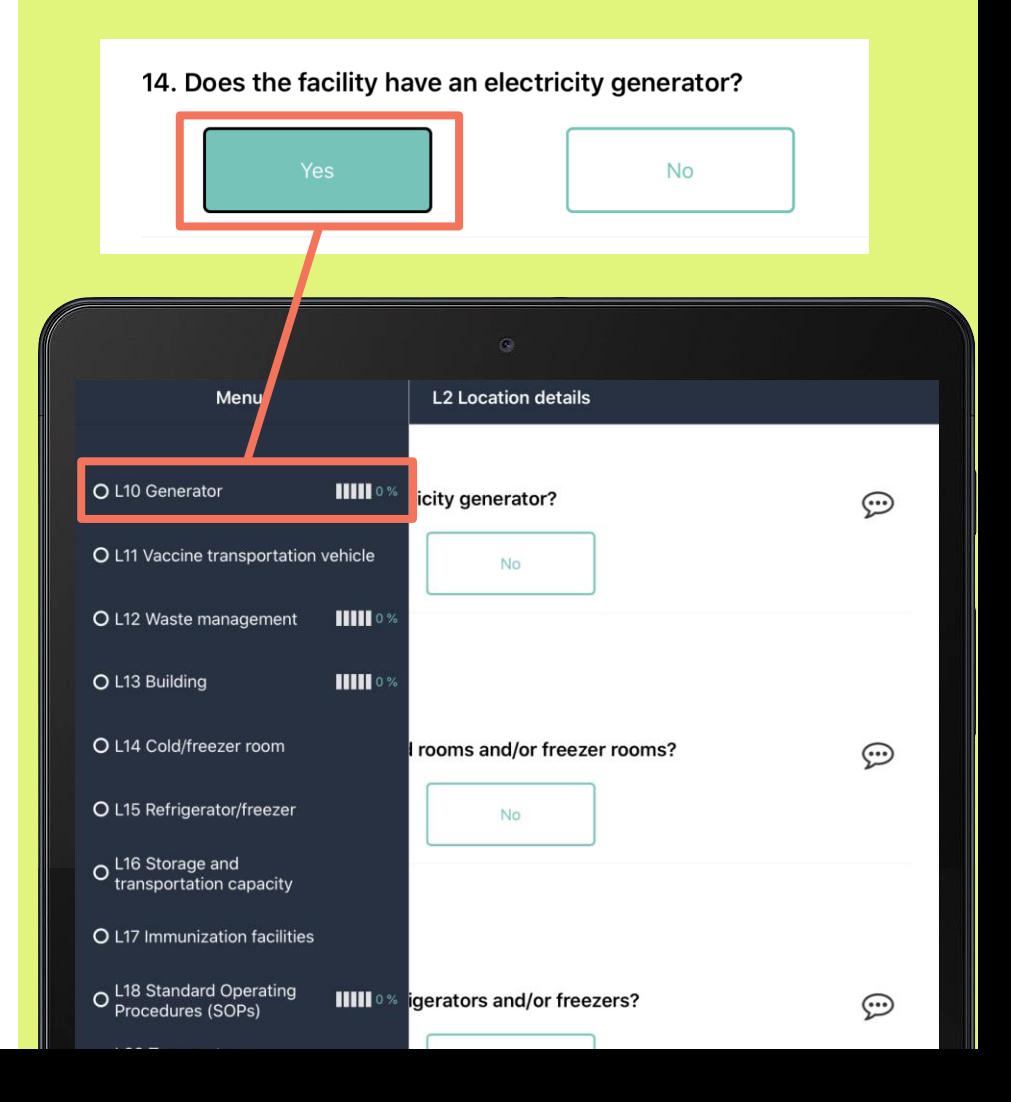

### **Answers to the L1 and L2 sections must be completed before any other section.**

#### **Section L1: Assessment details**

Asks for background information about each member of the assessment team and the timing of when the assessment will be started in a particular facility.

#### **Section L2: Location details**

Asks about the facility that is going to be assessed including its name and address, the size of the population it serves and key elements of its infrastructure, including presence of an electricity generator and cold room. **Answers to L2 determine section applicability for the rest of the questionnaire.**

#### **L1: Assessment details**

Press **EDIT** to start adding information about the members of the assessment team

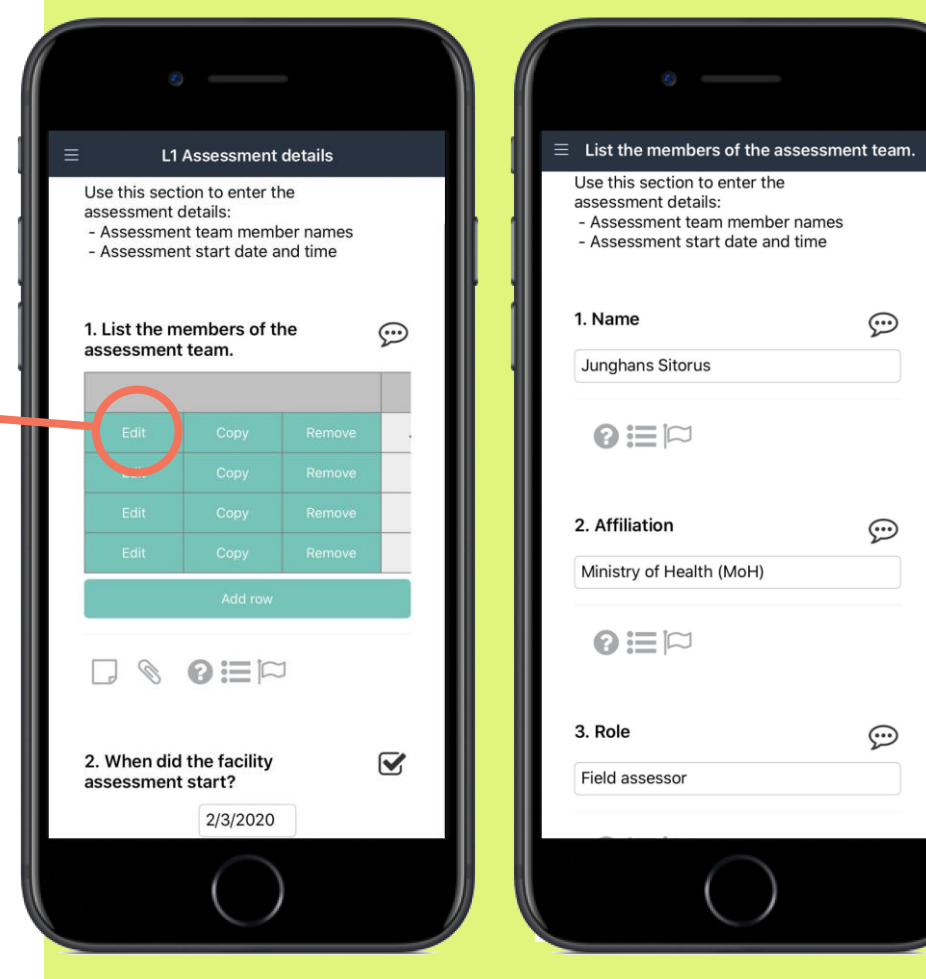

#### **L2: Location details**

**[screen 1]** Enter the location details including: Facility name, identifier, address, contact person at facility, population and annual birth rate

**[screen 2]** Fill all the details of the facility infrastructure.

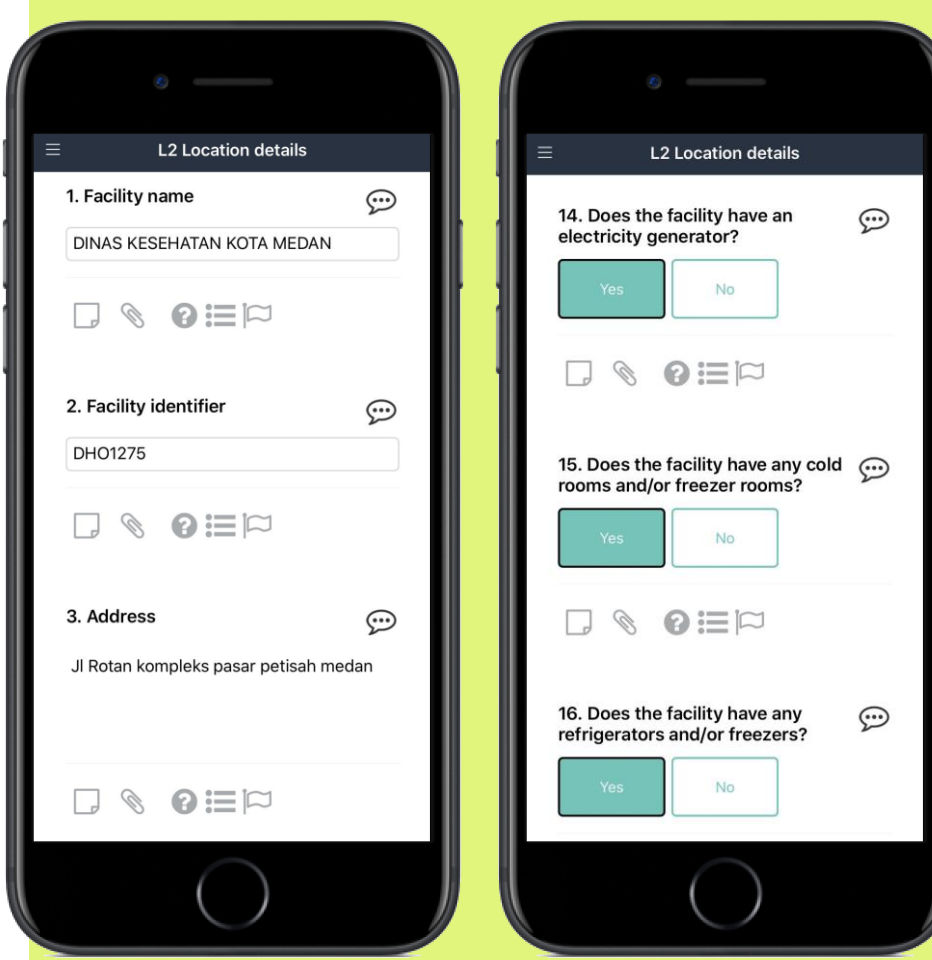

#### **Working in teams**

All members of an assessment team will enter the same L1 and L2 information. It's important to **coordination this from the beginning.** To avoid duplicating work, the app recognizes the inputs from each individual assessor and shares with others after each **SAVE**.

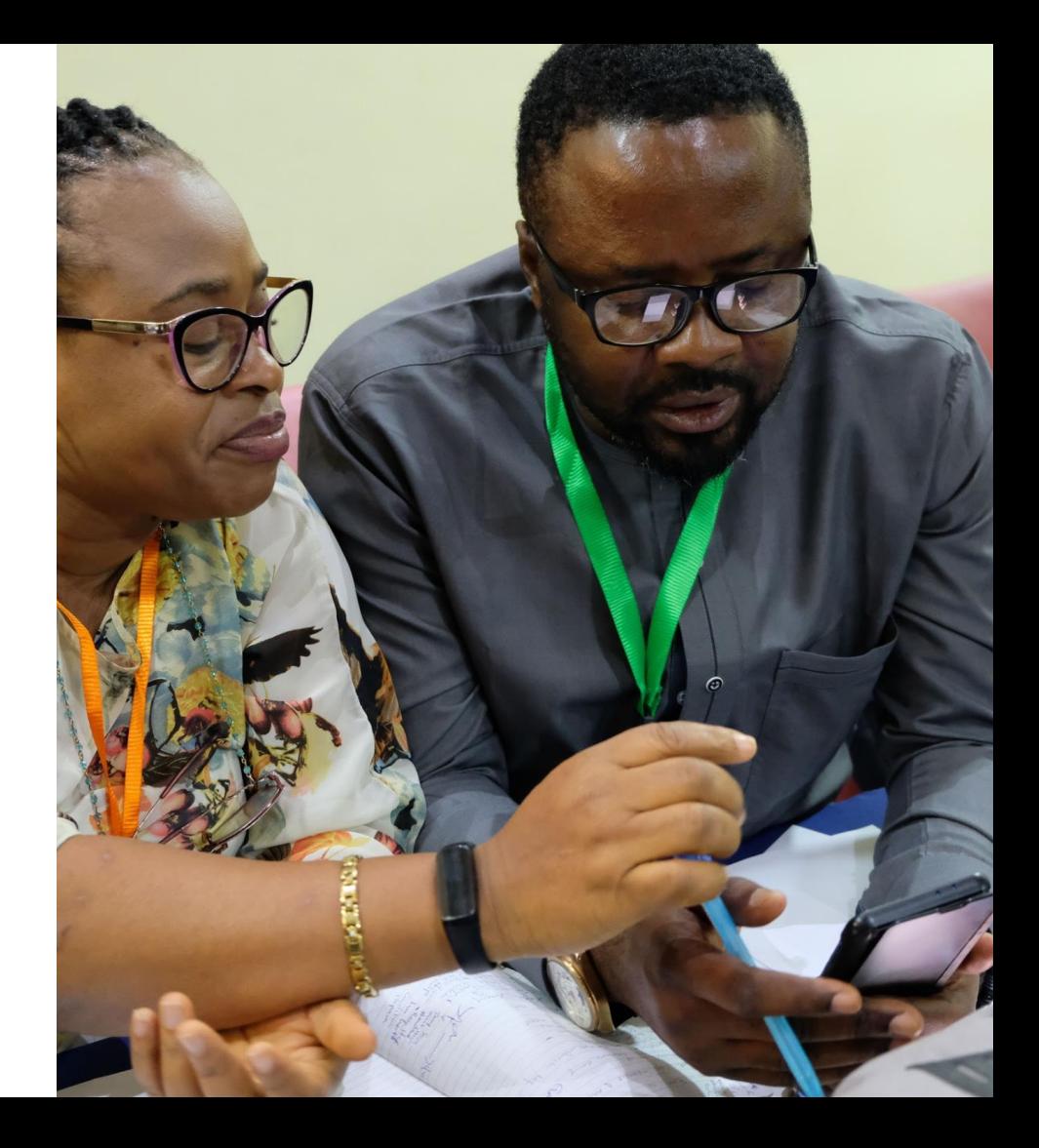

# **Let's walk through the sections**

### **Active listening Sheet**

As you go through sections L1 to L36, you will realize that there is a lot of information to be digested.

To sort the information you are learning, create a document to **highlight what's most important and what you still need to learn.**

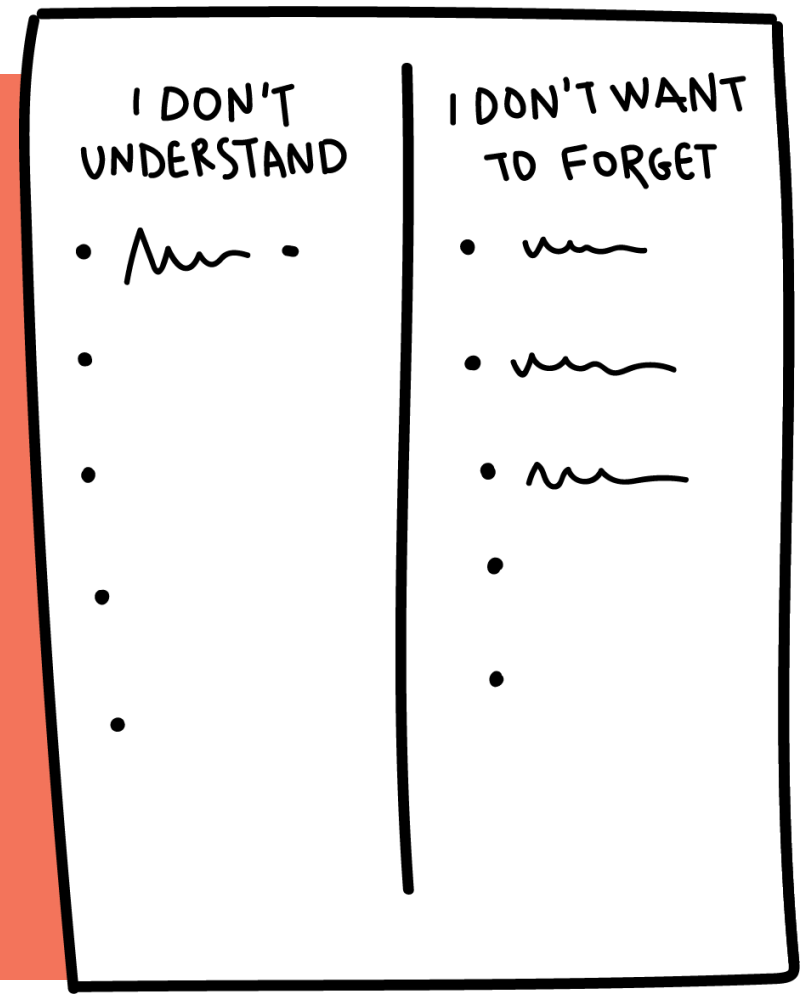

## **Review of L3-L7**

As we walk through the important points in each sectior follow along in your app and in your '**Active listening sheet**'

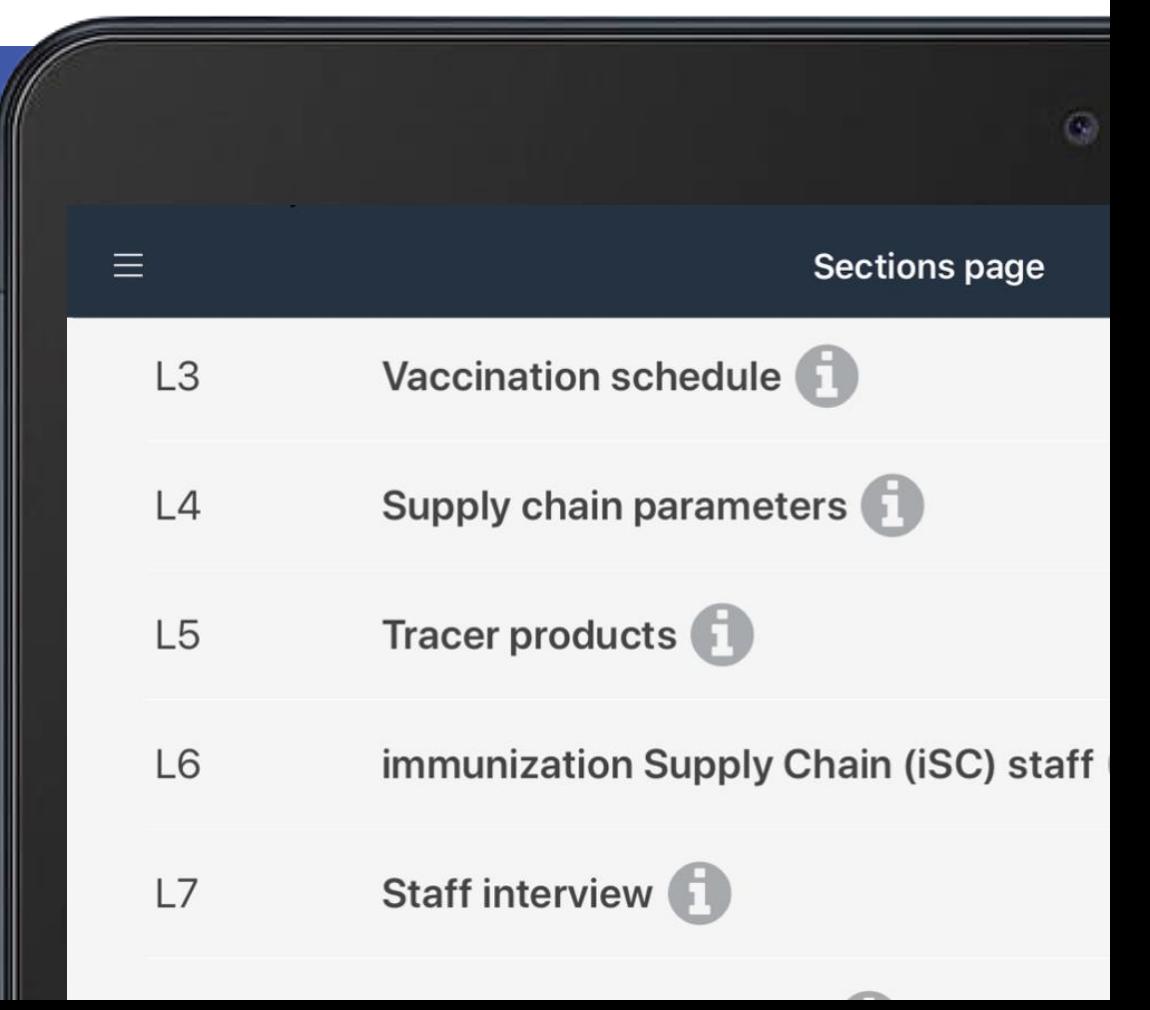

## **Review of L8-L18**

As we walk through the important points in each section, follow along in your app and in your '**Active listening sheet**'

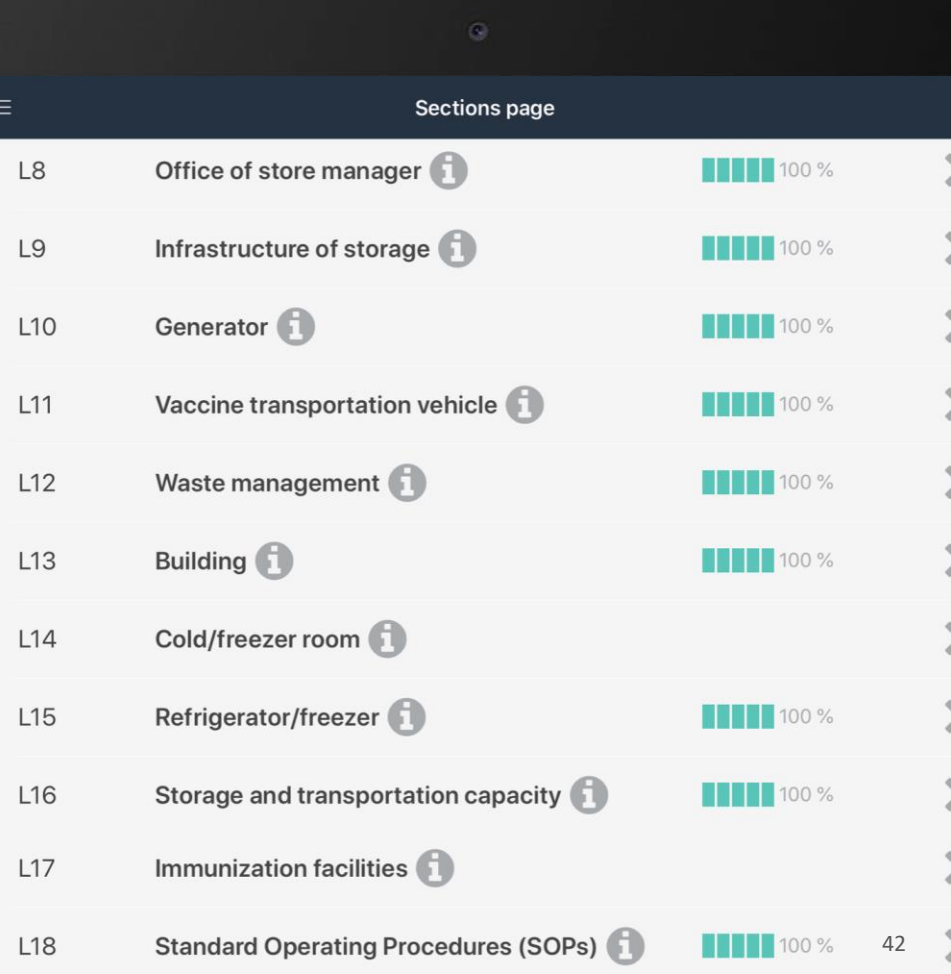

## **Review of L19-29**

As we walk through the important points in each section, follow along in your app and in your '**Active listening sheet**'

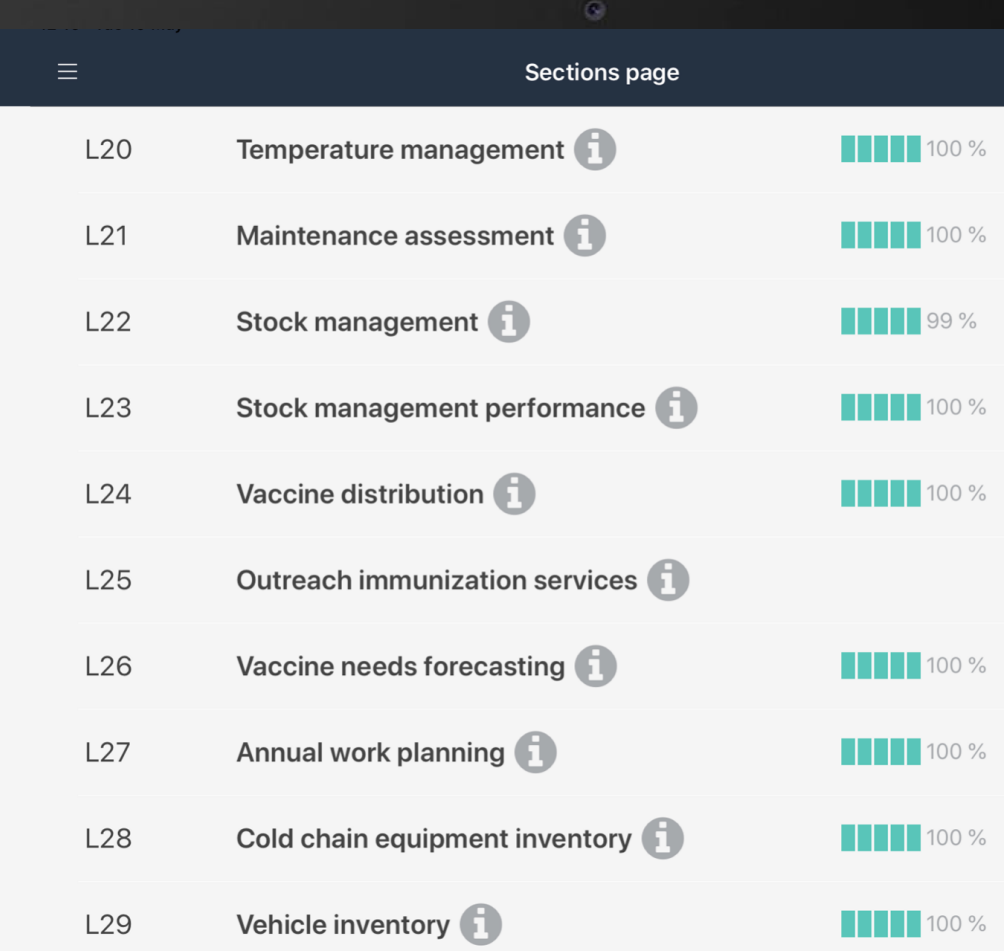

## **Review of L30-L36**

As we walk through the important points in each section, follow along in your app and in your '**Active listening sheet**'

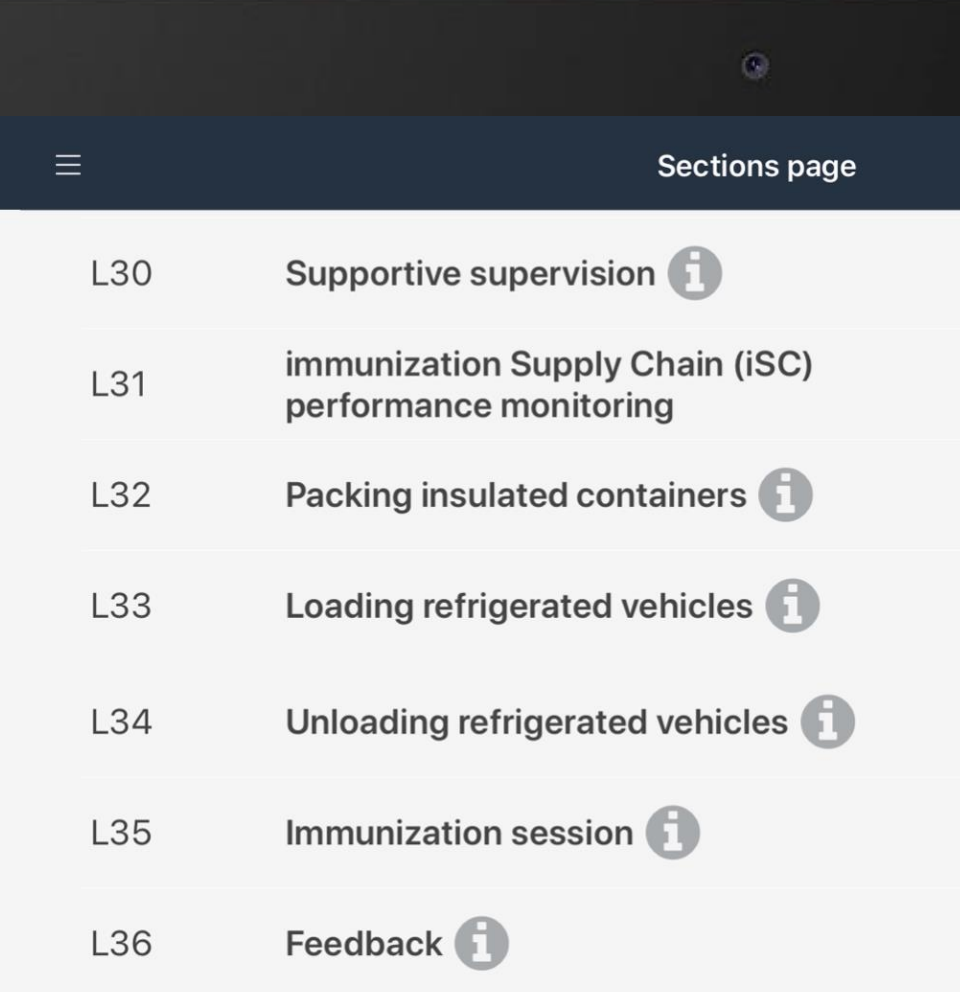

### **Share & Discuss**

On your way back to your seat, bring 2 sticky notes to the front of the room:

- 1. What are you most confident about?
- 2. What do you want to know more about?

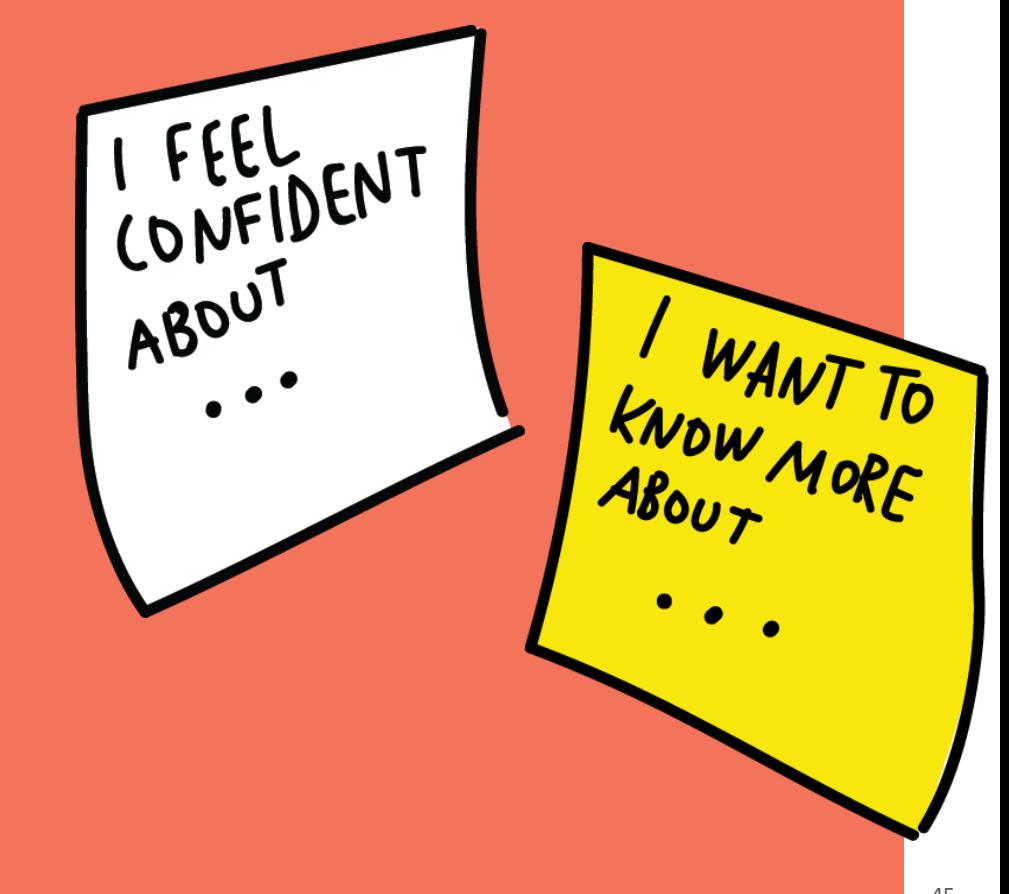

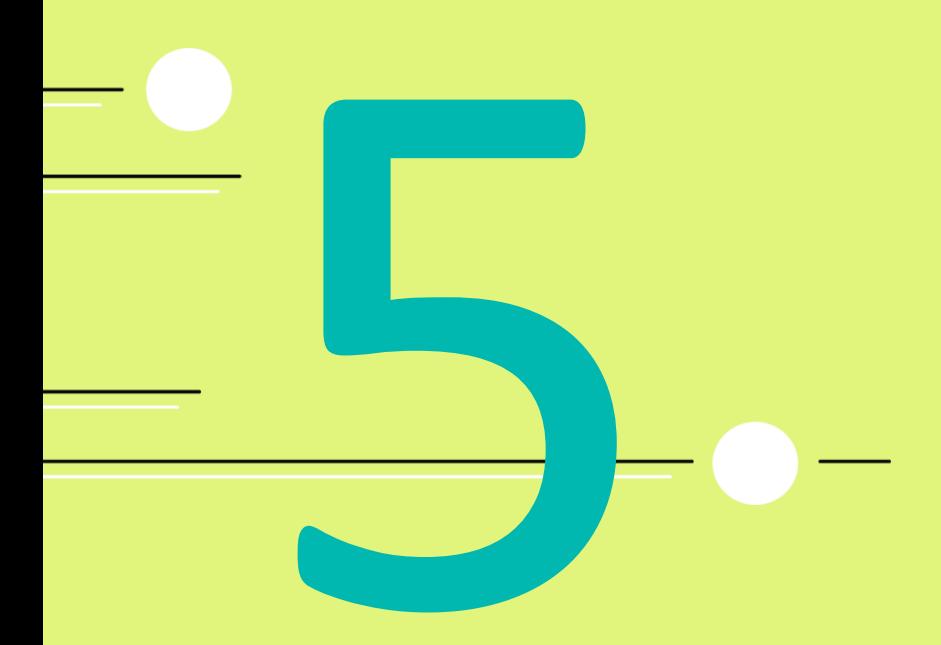

Sharing questionnaires: export, import, upload, merge

**Export / import / upload / merge**

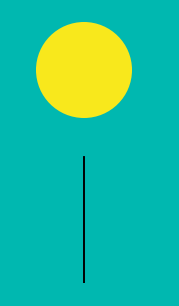

To share a single questionnaire between devices, it is essential that everyone understands how to: **import & download + export & upload + merge**

### **Sharing questionnaires**

If your device is running out of battery, or you need to leave a facility early — you may need to pass a partially finished questionnaire to another assessor to complete the data-collection.

**This requires you to export or upload, and for another device to import.**

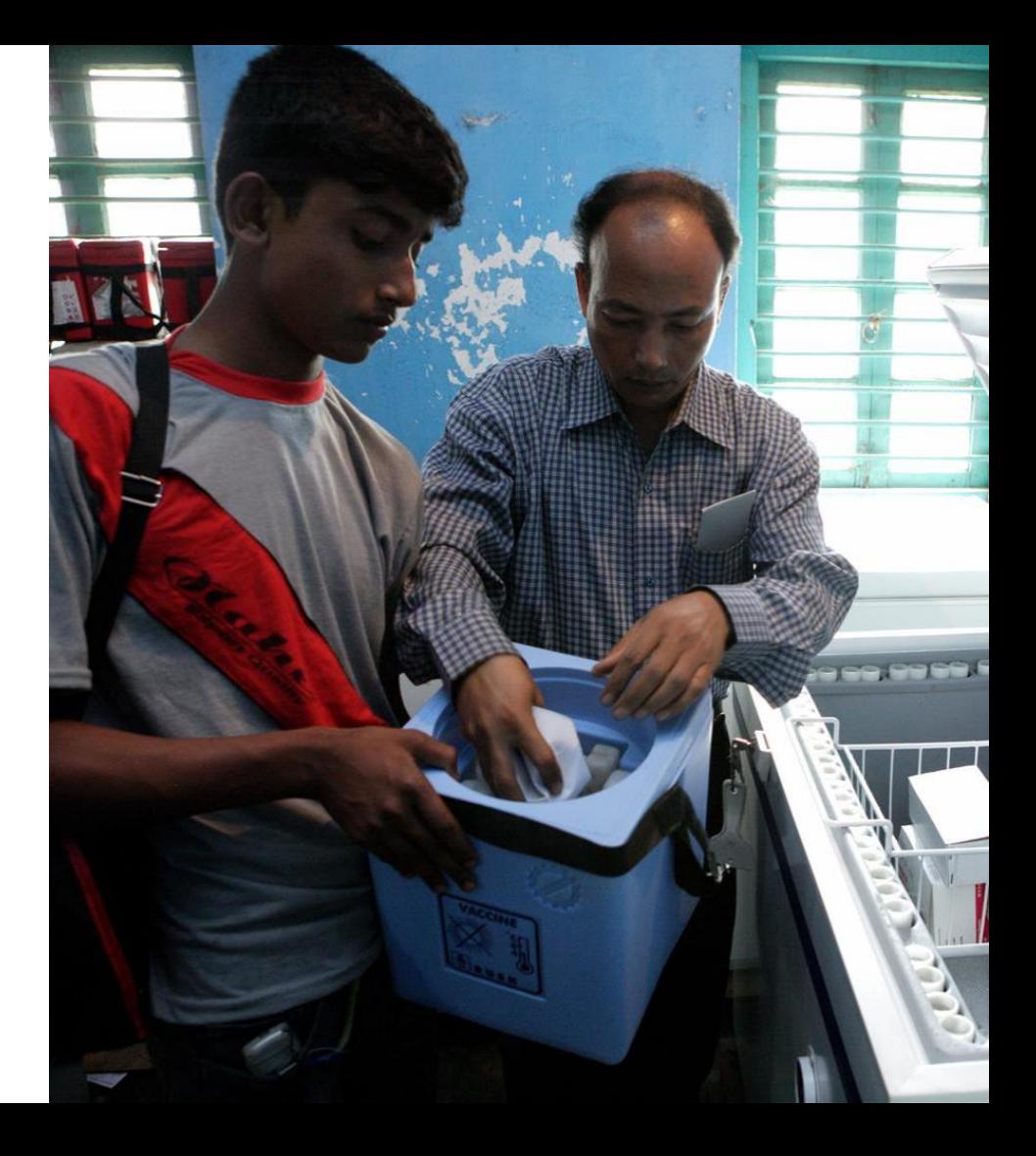

#### **Export to share the questionnaire**

Exporting is how you share the questionnaire with others or keep a copy outside of the app. When you export a questionnaire it can be **saved on your device, or shared via email/Bluetooth**.

*NOTE: This creates a simple text file. You can use the file with the EVM app.* 

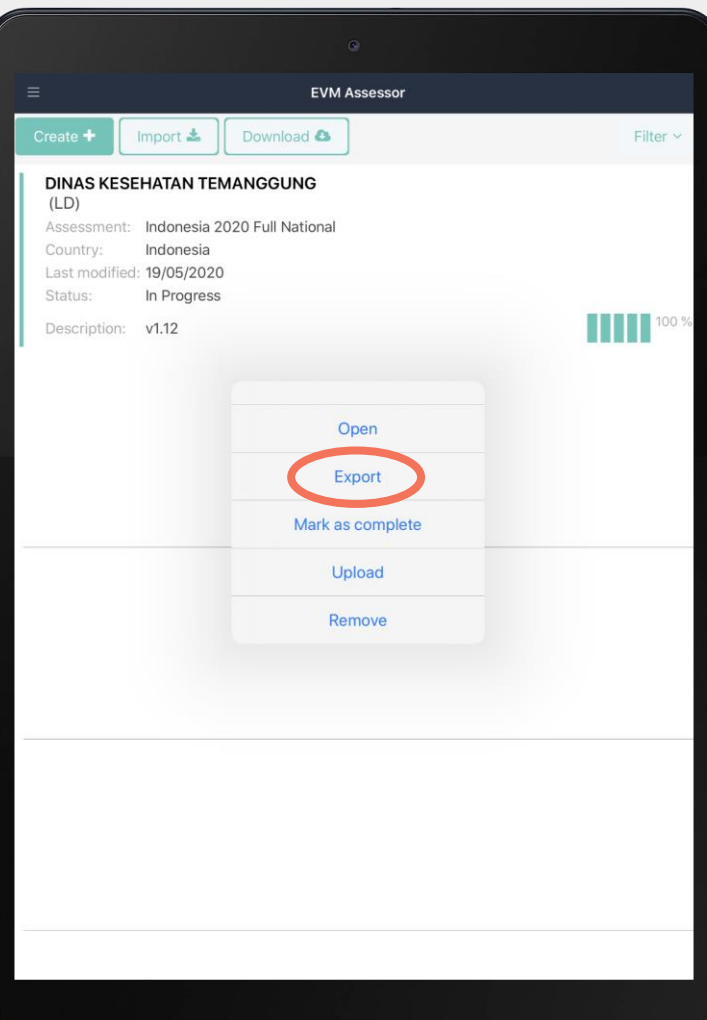

### **Upload to save the questionnaire on the website**

**When you upload a questionnaire, it is saved on the EVM website.** From there, it can be accessed at any time. When you press 'upload' you will be prompted to provide your username and password to authenticate yourself.

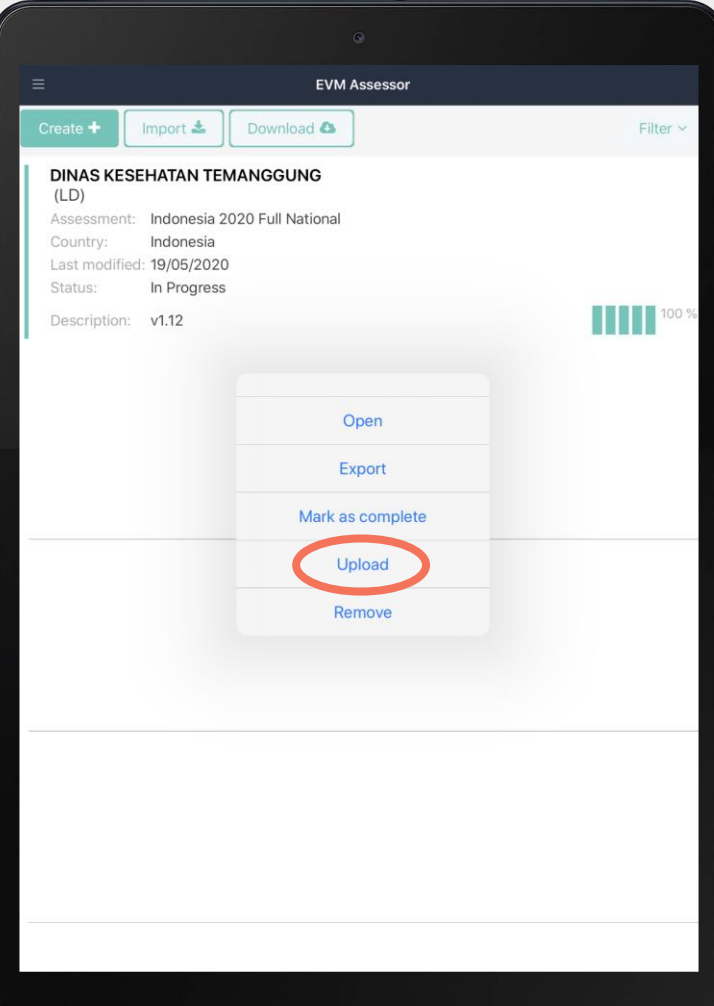

#### **Import to continue a questionnaire**

The questionnaire must be downloaded (from the EVM website, or email/Bluetooth) and available on your device. **Click import, navigate to where the file is save, and select.** 

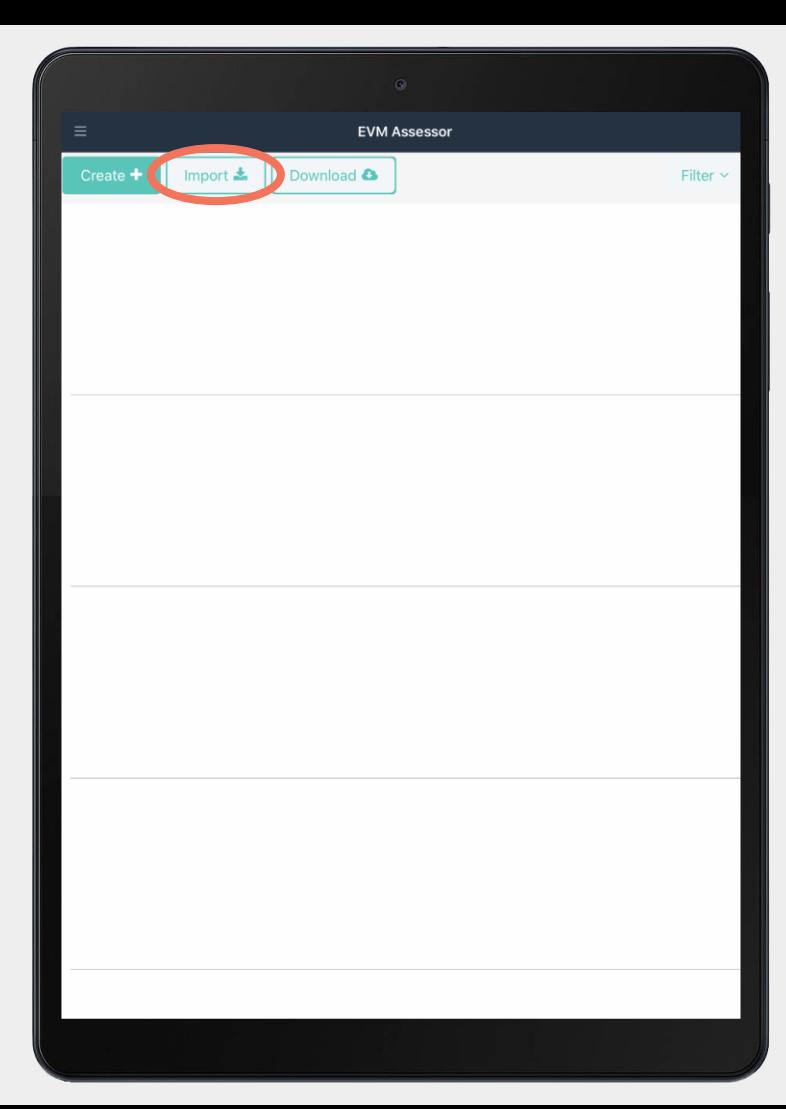

### **Merge is automatically triggered**

**Merge is triggered when you download or import a questionnaire that is already on your device.**

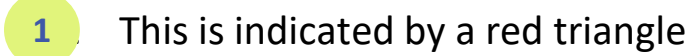

1. Choose the option you want to use **2**

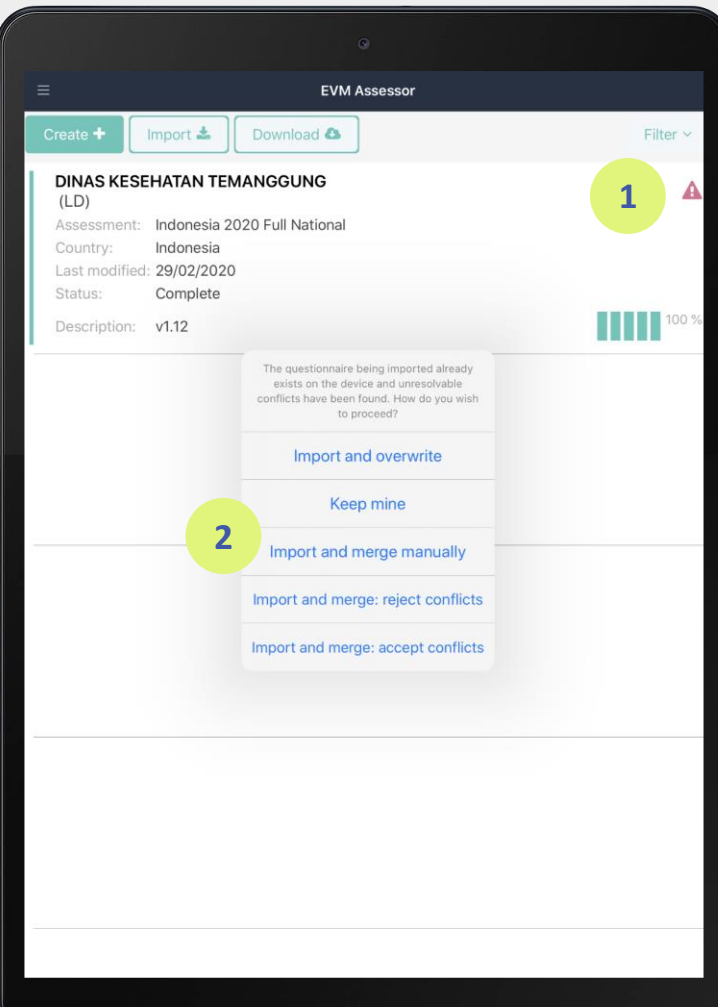

### **Merge options**

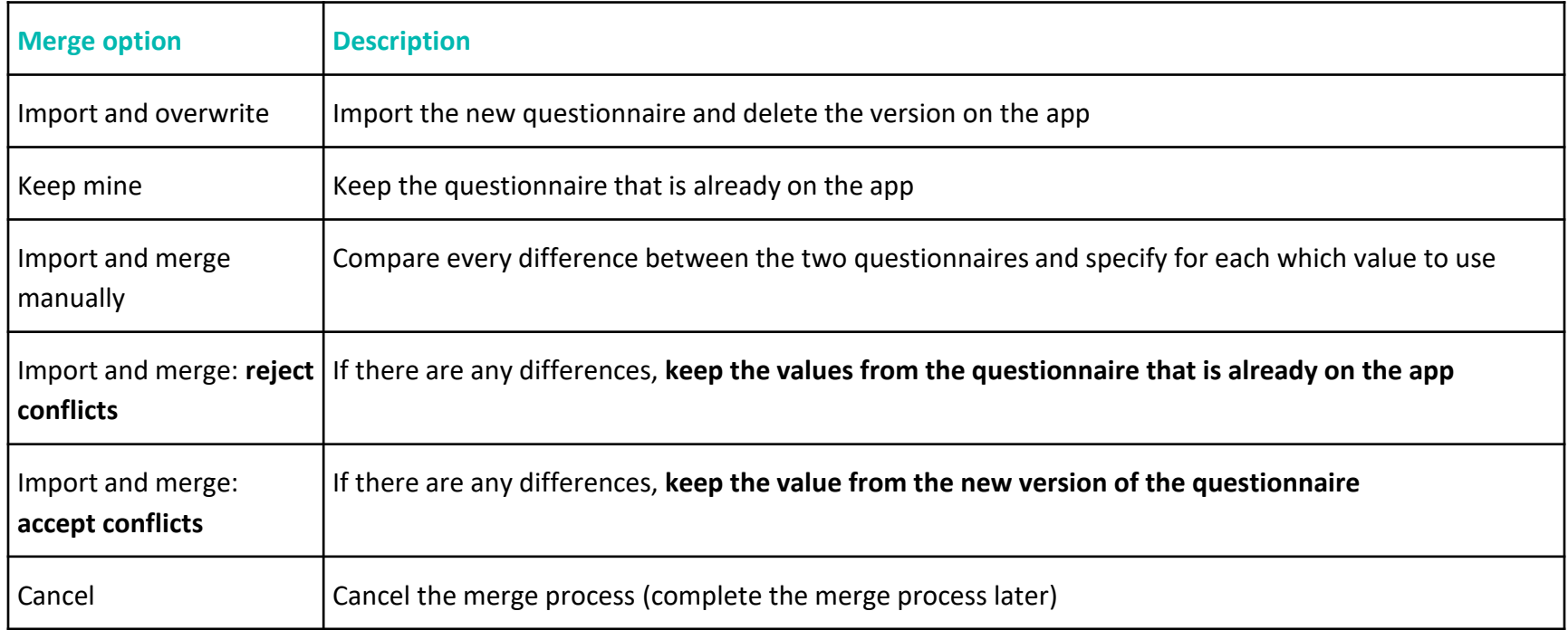

**Export / upload / import / merge**

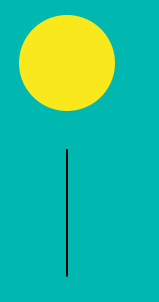

## Practice

### **Practice: Assess this facility**

**1 3**

**2**

**Use the downloaded questionnaire.**

**Facility details:** 

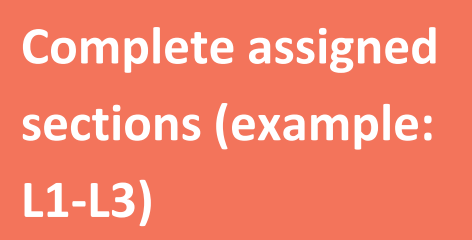

**Export & upload the questionnaire**

**Export / upload / import / merge**

## Personal Experience

For each practice exercise, we would like a volunteer to share your experience.

#### **Create a standalone questionnaire**

Primary store, Sub-national store, Lowest delivery level store, Service point

● **How did you do it?**

● **What was easy?** 

● **What was difficult?**

#### **Complete sections L1 to L3**

● **How did you do it?**

● **What was easy?** 

● **What was difficult?**

#### **Export & upload**

● **How did you do it?**

● **What was easy?** 

● **What was difficult?**

### **Tonight: Practice on your own!**

Take your device home and practice on the assigned section.

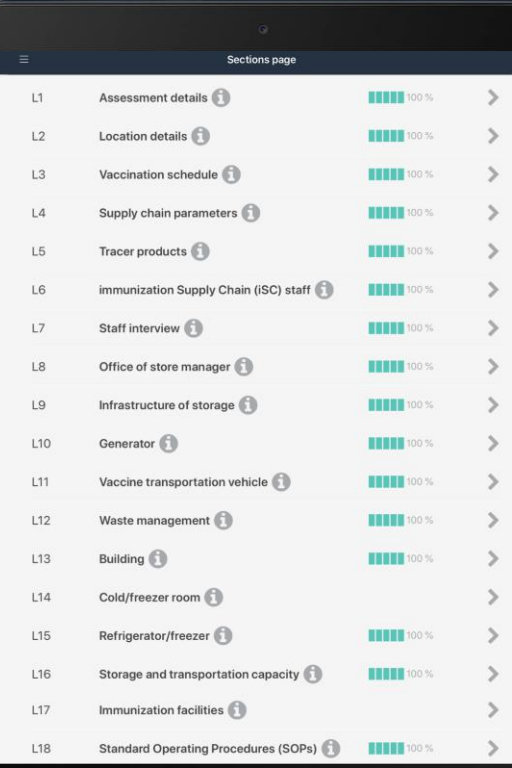

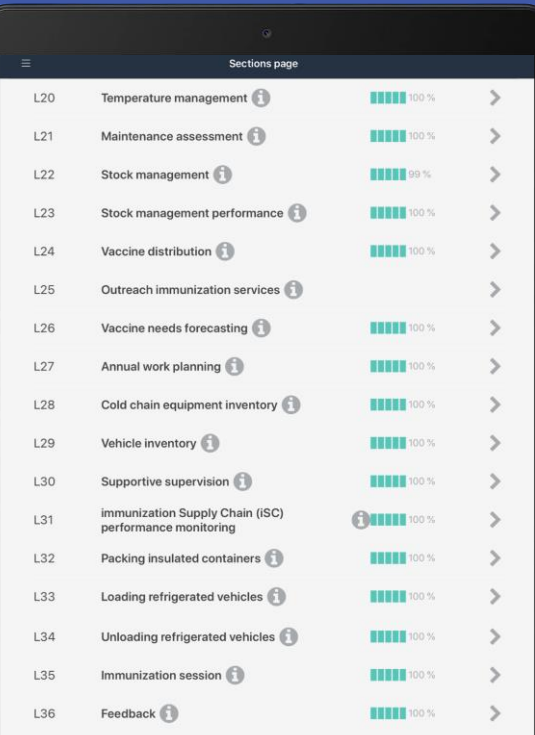

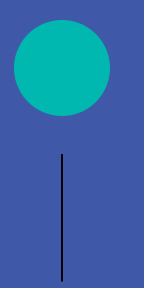

#### **Congratulations on completing module 5!** You are now ready to learn how to conduct an assessment.